# **Aimetis People Counter**

Version 2.1

# Installation and User Guide

# May 29, 2013

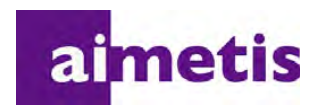

# **Document History**

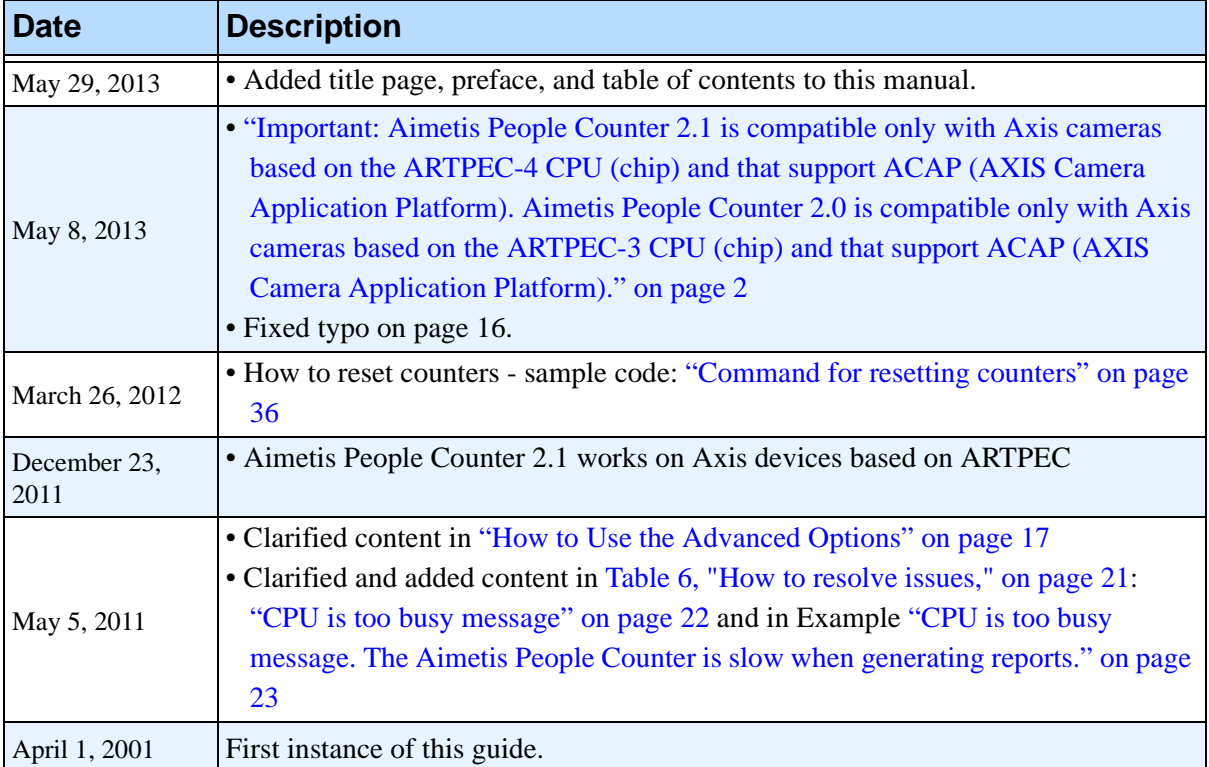

#### **Table 1. Changes to this guide**

# **Preface**

# <span id="page-2-0"></span>**Conventions**

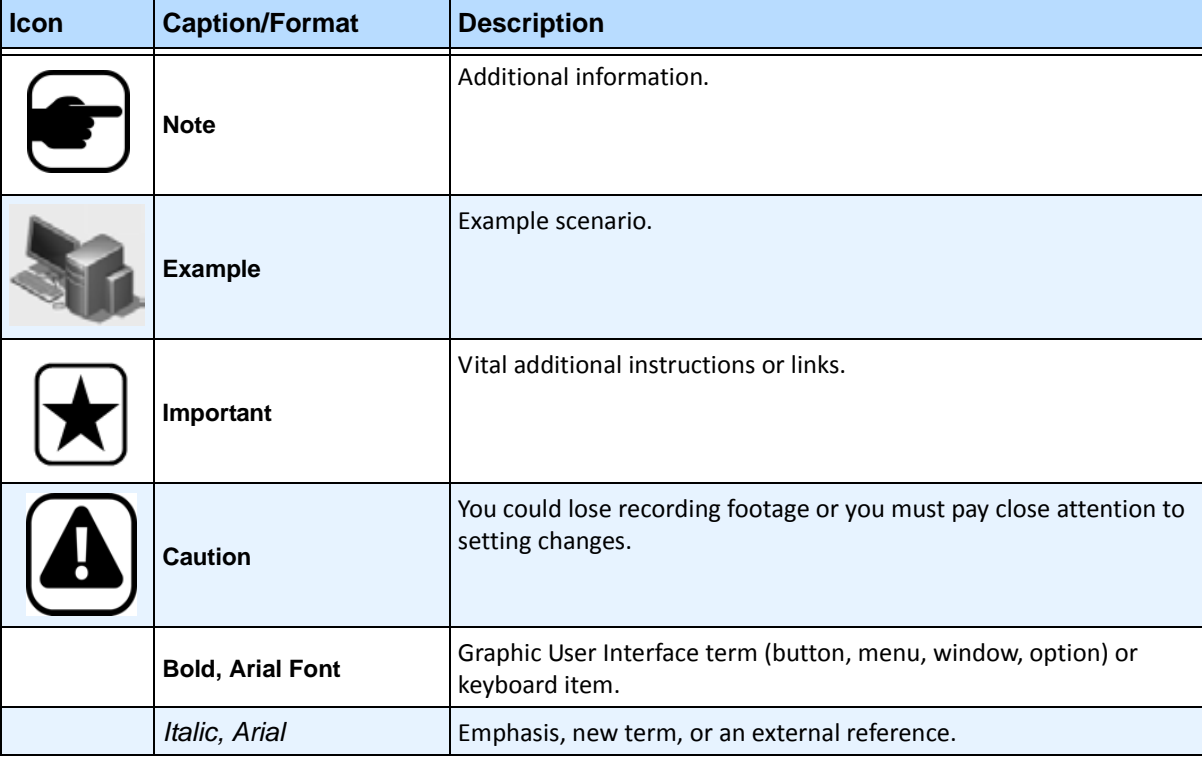

#### **Table 1. Symbols and formatting used in this manual**

### **Document Suite**

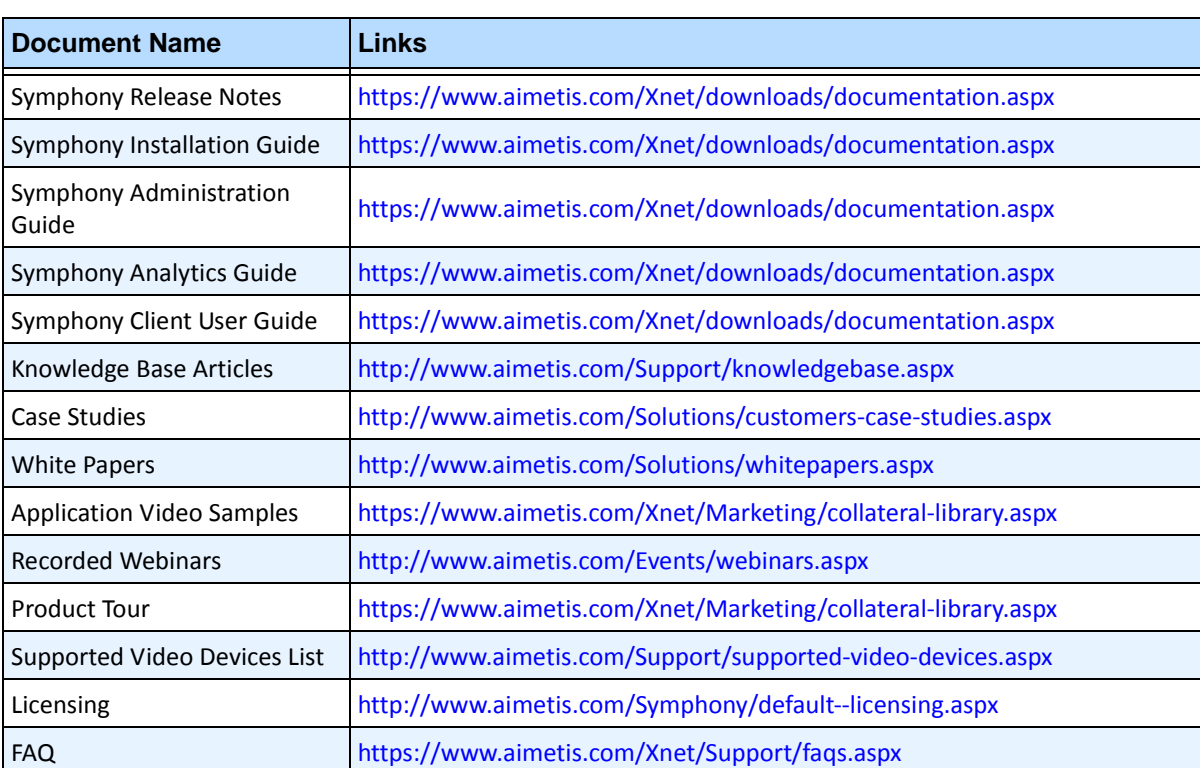

#### **Table 2. Aimetis documents and videos**

v

# **Aimetis Xnet Portal**

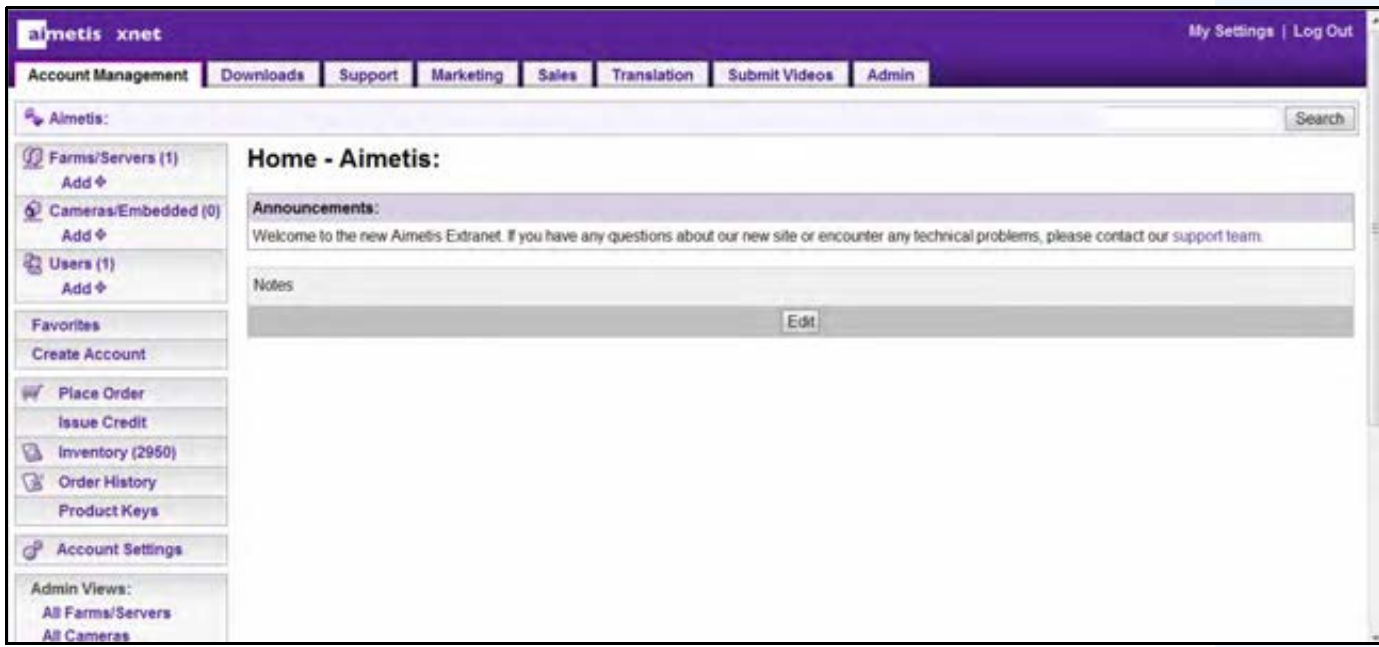

**Figure 1. Aimetis Xnet home page**

Xnet is the Aimetis Online Portal:<www.aimetis.com/Xnet>

You can :

- Order Licenses
- Manage Sub-Partner Accounts
- Access Technical Support & Downloads
- Access Sales & Marketing Tools
- Access Aimetis Software Translation

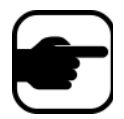

**Note:** Access to tools depends on account type, for example, Distributor, Certified Partner, Authorized Partner, End-User. For instructions, see [Table 3 on](#page-4-0)  [page v](#page-4-0).

### **Table 3. Instructions for using the Xnet**

<span id="page-4-0"></span>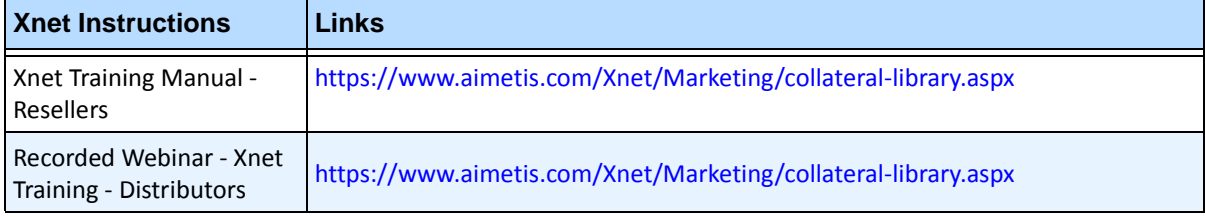

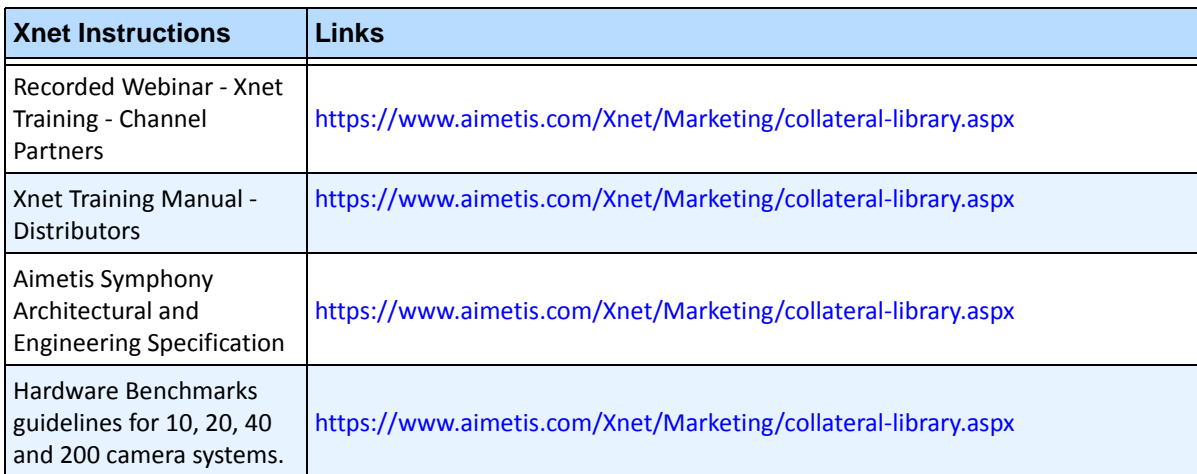

#### **Table 3. Instructions for using the Xnet**

# **Contact Us**

#### **Table 4. Contact links, addresses, phone numbers**

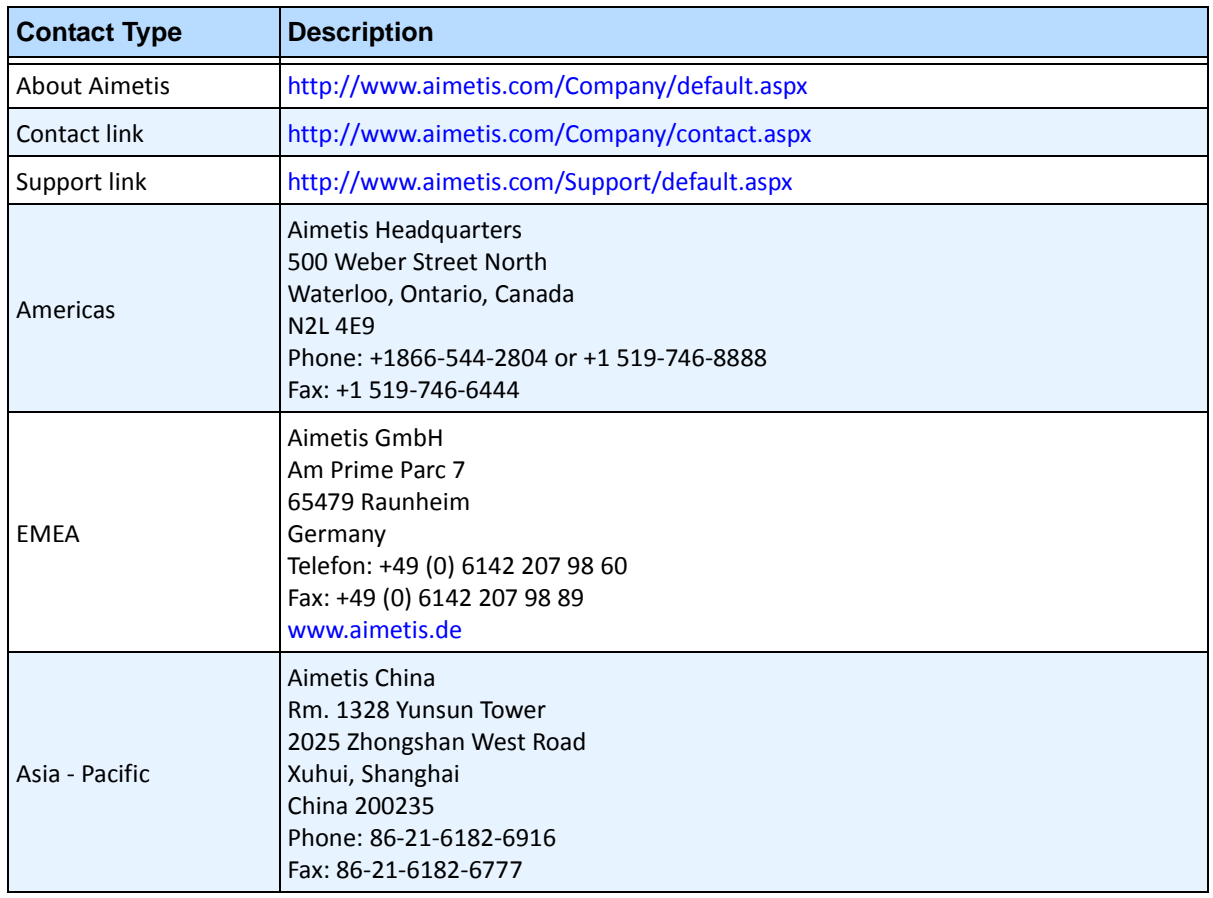

# **Table of Contents**

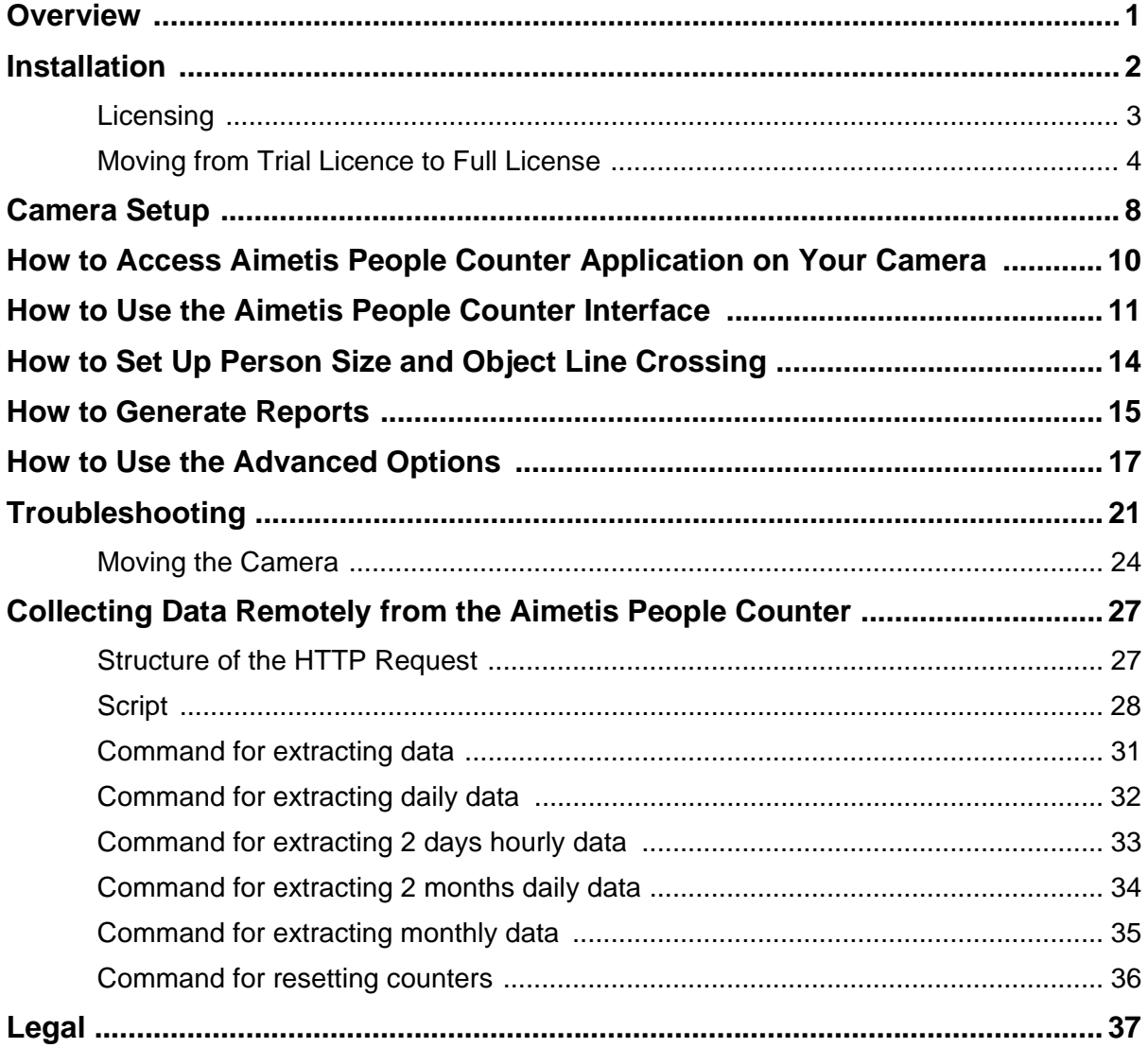

# **Aimetis People Counter 2.1**

### <span id="page-8-0"></span>**Overview**

- ["Installation" on page 2](#page-9-1)
- ["Licensing" on page 3](#page-10-0)
- ["Camera Setup" on page 8](#page-15-0)
- ["How to Access Aimetis People Counter Application on Your Camera" on page 10](#page-17-0)
- ["How to Use the Aimetis People Counter Interface" on page 11](#page-18-0)
- ["How to Set Up Person Size and Object Line Crossing" on page 14](#page-21-0)
- ["How to Generate Reports" on page 15](#page-22-0)
- ["How to Use the Advanced Options" on page 17](#page-24-1)
- ["Troubleshooting" on page 21](#page-28-1)
- ["Collecting Data Remotely from the Aimetis People Counter" on page 27](#page-34-0)
- ["Legal" on page 37](#page-44-0)

# <span id="page-9-1"></span>**Installation**

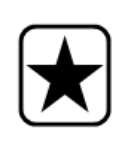

<span id="page-9-0"></span>**Important:** Aimetis People Counter **2.1** is compatible only with Axis cameras based on the **ARTPEC-4 CPU** (chip) and that support **ACAP** (AXIS Camera Application Platform). Aimetis People Counter **2.0** is compatible only with Axis cameras based on the **ARTPEC-3 CPU** (chip) and that support **ACAP** (AXIS Camera Application Platform).

#### **Procedure**

#### **To install the Aimetis People Counter on your camera:**

- 1. Browse to <https://www.aimetis.com/xnet>
- 2. Log in to your Aimetis Xnet account. If you do not have an account, create one before continuing.
- 3. Within the Aimetis Xnet, click on the **Downloads** tab.
- 4. Click **Aimetis People Counter** on the left. You will see a list of downloads for the Aimetis People Counter.
- 5. Download the file ending in **eap**. This is the installation package.
- 6. Connect to your camera using your Web browser.

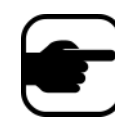

**Note:** If the computer you are using to access the internet does not have access to your AXIS camera, switch to a computer that does before continuing. Transfer the installation package to this computer.

- 7. Click **Setup**, and then **Applications**.
- 8. Click **Browse** and select the file you saved from AIMETIS.
- 9. Click **Upload Package**. The application appears in the list.
- 10. Under **Installed Applications**, select **Aimetis People Counter.**
- 11. Click **Start**. In the left pane, under **Applications**, click **Aimetis**. The **Application Settings: Aimetis People Counter** page opens. Click **Main Page**.

### <span id="page-10-0"></span>**Licensing**

Do not use the **License** link under Aimetis at the left. The Aimetis People Counter does not use the licensing functionality provided by AXIS.

1. In the **Application Settings: Aimetis People Counter** page, click **Main Page**. A new browser window opens displaying the Aimetis People Counter.

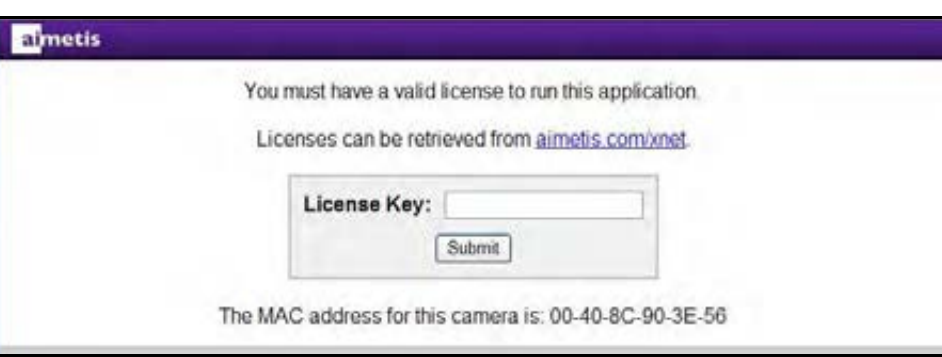

- If the computer you are using does not have Internet access:
	- a. Write down the MAC address at the bottom of the page.
	- b. Return to the **Aimetis Xnet** and select the **Account Management** tab.
	- c. In the **Cameras/Embedded** section, click **Add**.
	- d. Click **Continue** on the right.
	- e. Enter the MAC address you wrote down and enter a name for this camera.
	- f. Go to [step 4](#page-10-1).
- 2. Click the **Licenses can be retrieved from aimetis.com/xnet** link. A new browser window opens to the **Register Camera** page of the Aimetis Xnet.
- 3. (Optional) Your camera's name should be filled in automatically. You may change the name to make it easier for you to recognize this camera in the future.
- <span id="page-10-1"></span>4. (Optional) If you have a license available, you may select it by entering a quantity of one. Otherwise you will be issued a trial license.
- 5. Click **Register Camera**. A message verifying that your camera has been registered is displayed.
- 6. Click **View Camera**. You will see a page listing information about the camera you have registered.
- 7. Write down or copy the value under **License Key**. This is your license key.
- 8. Return to the window displaying the **Aimetis People Counter** and enter the license key.
- 9. Click **Submit**. You will see a page verifying that your license key is valid and your software is licensed.

#### <span id="page-11-0"></span>**Moving from Trial Licence to Full License**

- 1. In a web browser, enter the IP address of your camera. The camera interface opens.
- 2. Open the **Aimetis People Counter** interface. See ["How to Access Aimetis People Counter](#page-17-0)  [Application on Your Camera" on page 10](#page-17-0).
- 3. Click the **Setup** tab. Below the video image, click the **License** button.

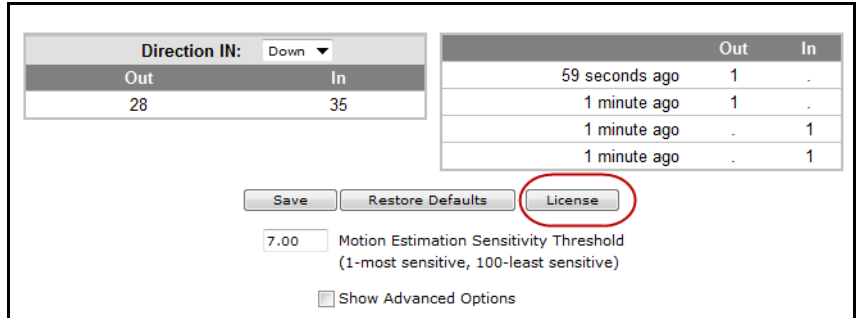

4. The **License** dialog box opens. Click the **aimetis.com/xnet** link.

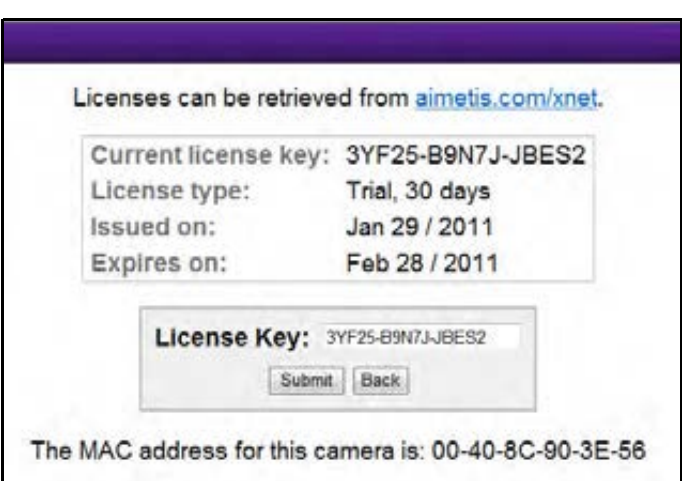

5. The Xnet portal opens to the camera license page. (You may have to log in to the Xnet first.)

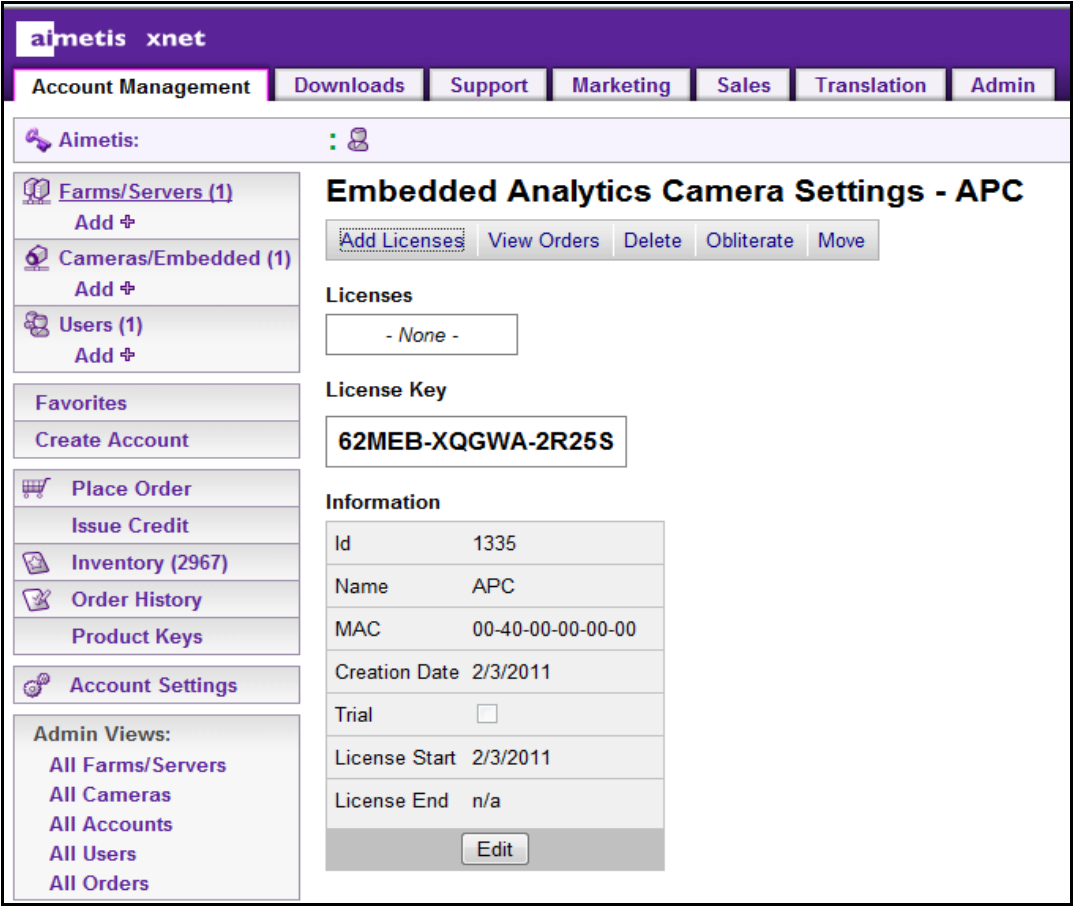

6. Click **Add Licenses.** The **Add Items** screen opens.

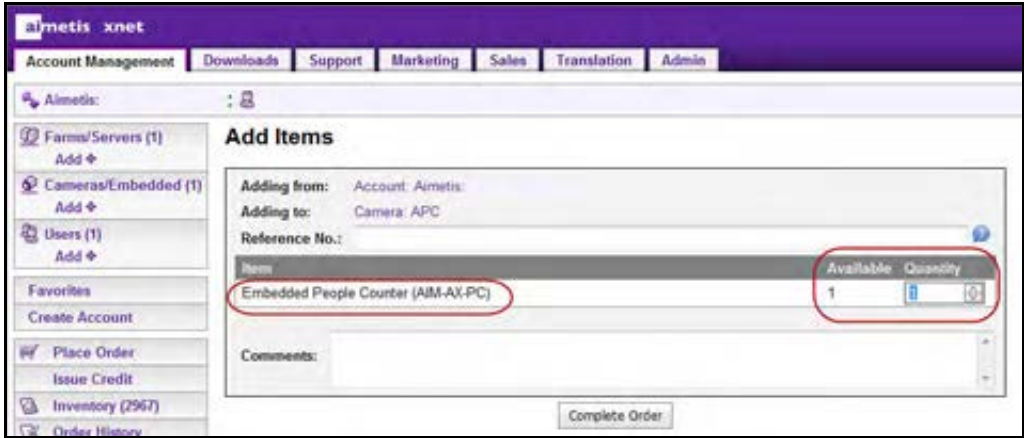

7. Select the quantity of licenses for the **Embedded People Counter,** and click **Complete Order**.

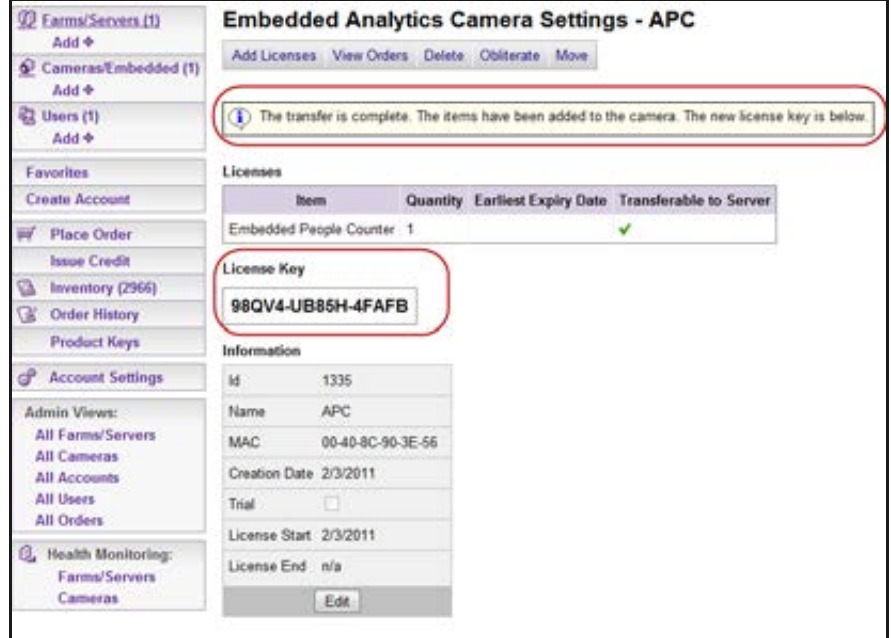

8. A message is displayed indicating that the license transfer is complete. Copy the license key number and paste it into the **License Key** field of the **License** dialog box in the **Aimetis People Counter** screen.

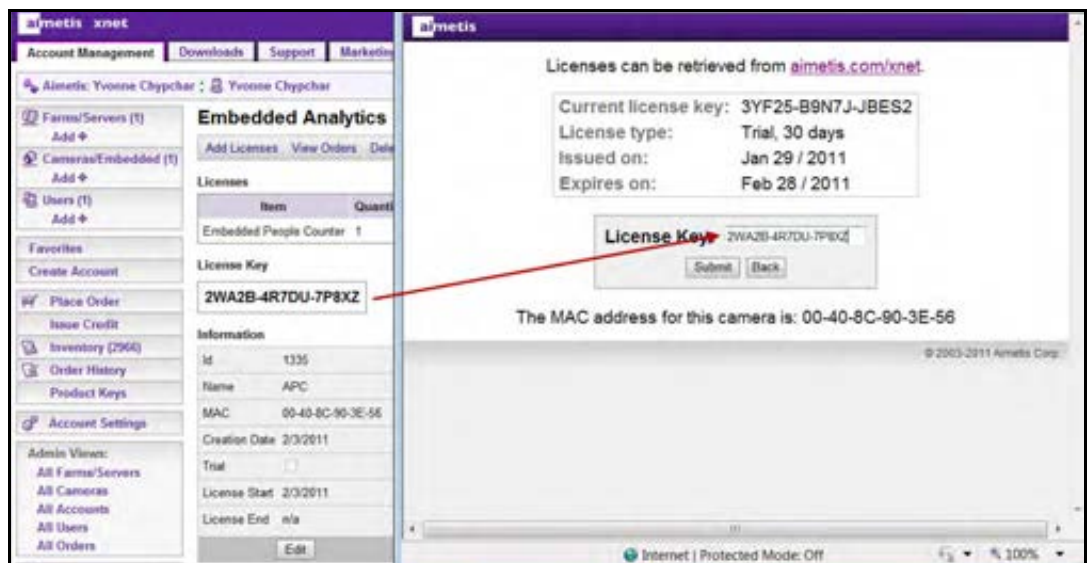

9. Click **Submit**. The new license type (**Full**) is displayed. Click **Main Screen** to close the license information.

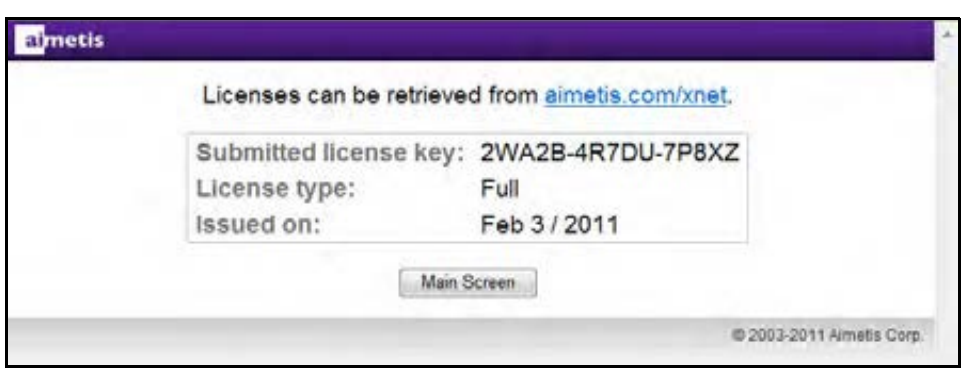

# <span id="page-15-0"></span>**Camera Setup**

Consider all of the factors described in [Table 1](#page-15-1) when setting up your camera for use with the Aimetis People Counter.

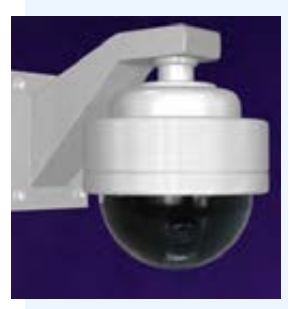

<span id="page-15-1"></span>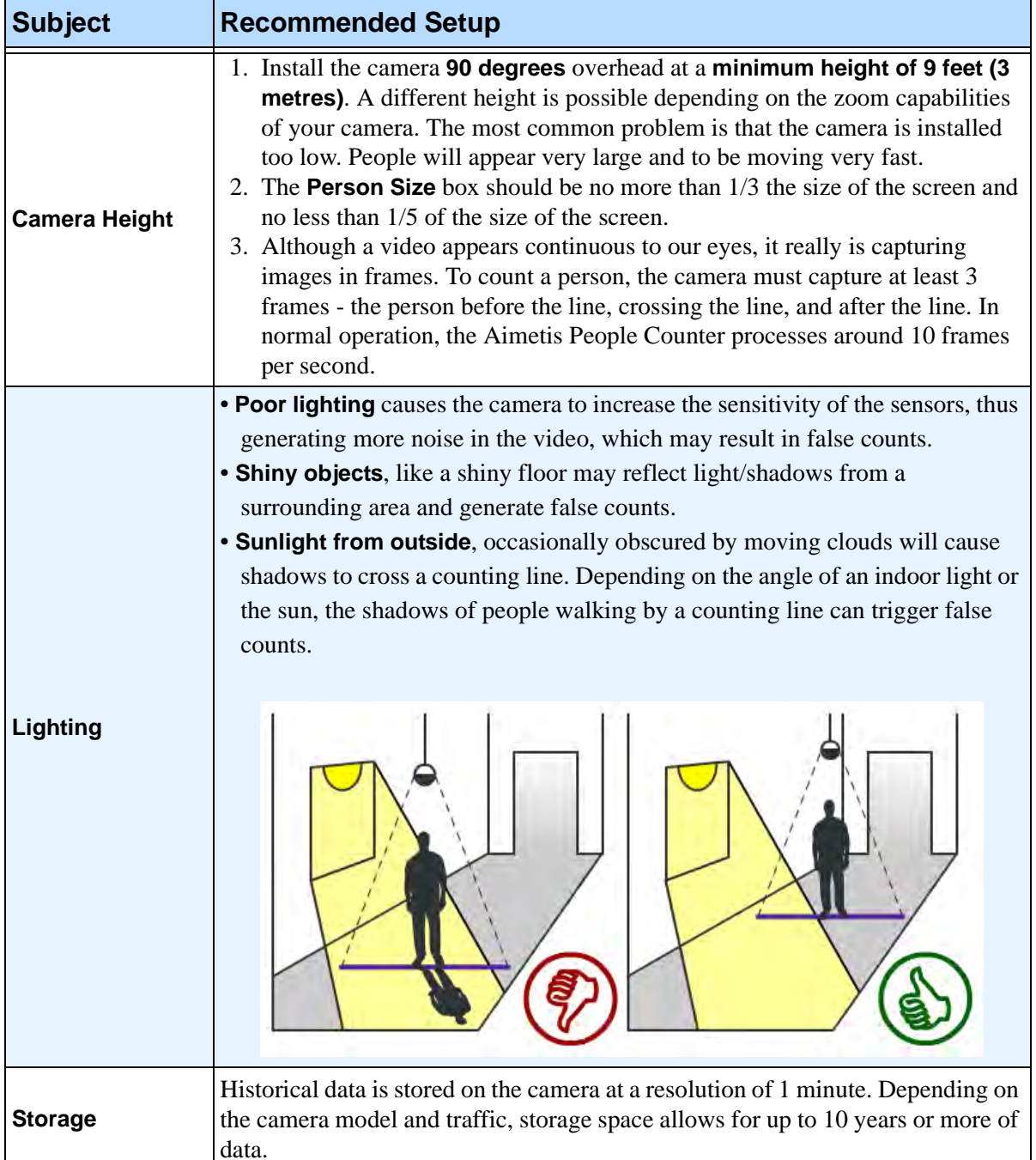

#### **Table 1. Camera Setup**

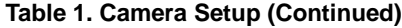

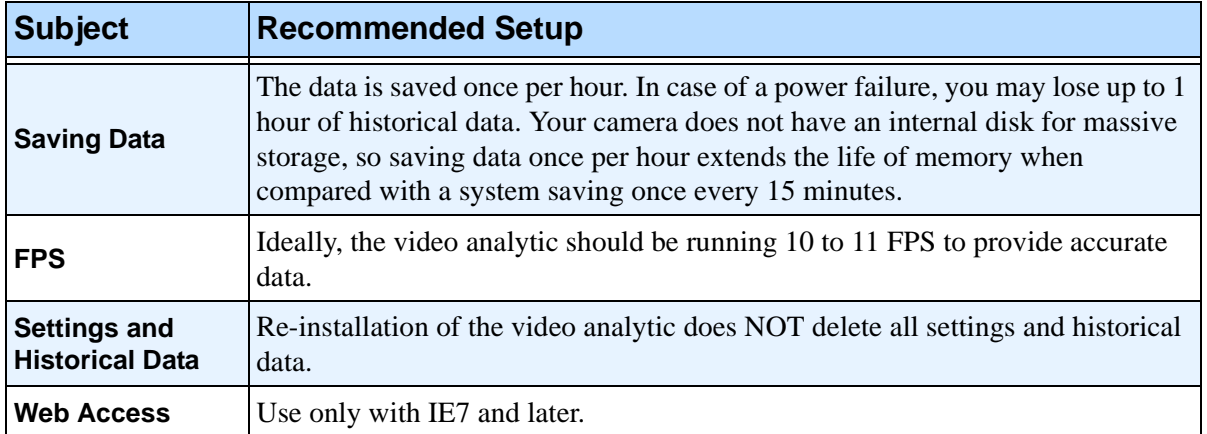

# <span id="page-17-0"></span>**How to Access Aimetis People Counter Application on Your Camera**

#### **Procedure**

#### **To access the Aimetis People Counter application on your camera:**

- 1. In a web browser, enter the IP address of your camera. The camera interface opens.
- 2. Click the **Aimetis People Counter** link at the bottom of the camera interface. The **Aimetis**  People Counter interface opens.
	- Alternatively, in the camera interface, click **Setup**, and then **Applications**. Click **Packages** and select the **Aimetis People Counter** option. The **Aimetis People Counter** interface opens.

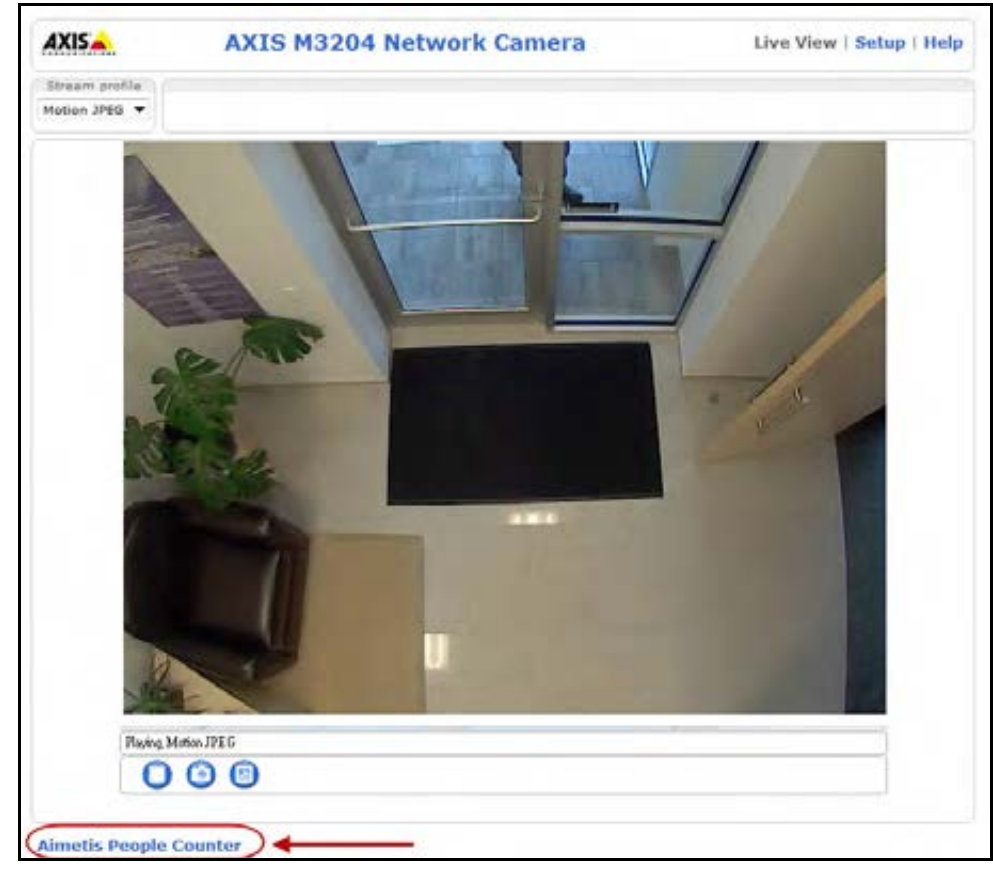

**Figure 1. Aimetis People Counter link**

3. When accessing the Aimetis People Counter for the first time after installation, you will be asked for a valid license. Follow the on-screen instructions. See ["Licensing" on page 3](#page-10-0).

# <span id="page-18-0"></span>**How to Use the Aimetis People Counter Interface**

The **Aimetis People Counter** interface has 6 tabs:

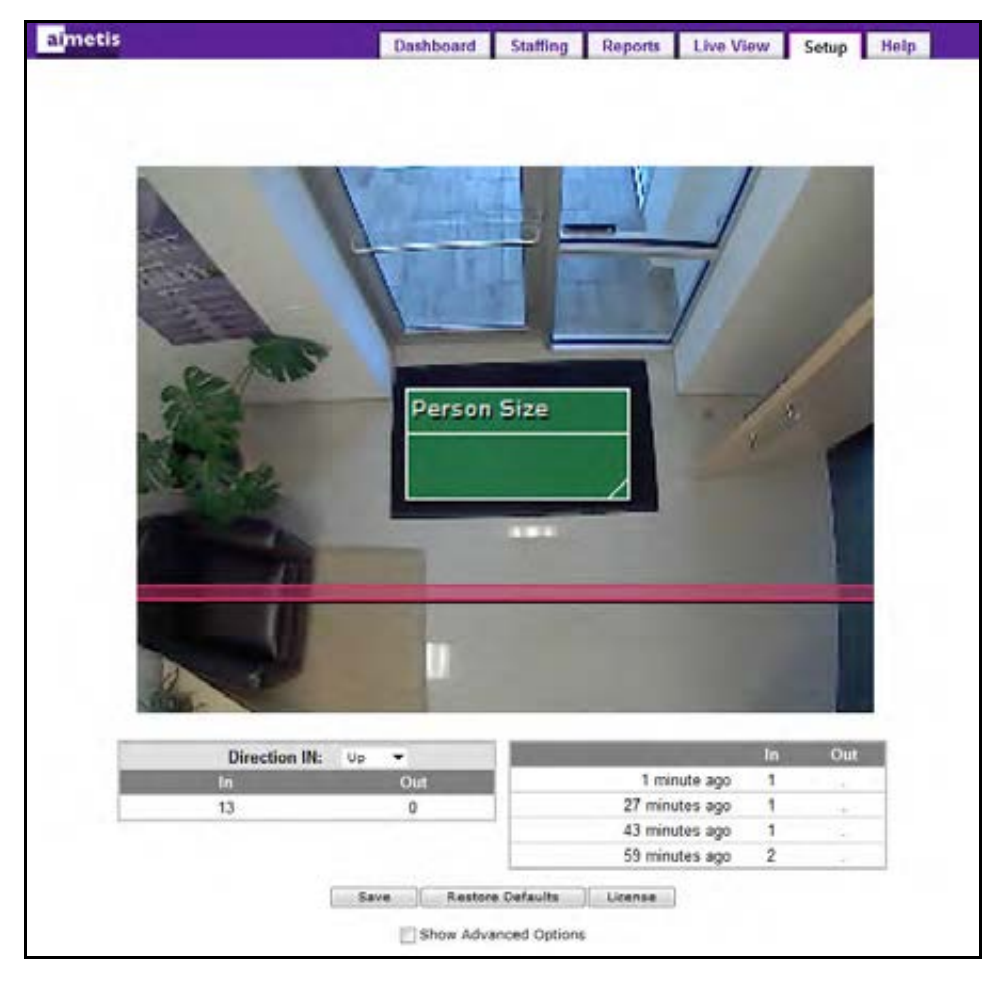

**Figure 2. Aimetis People Counter interface**

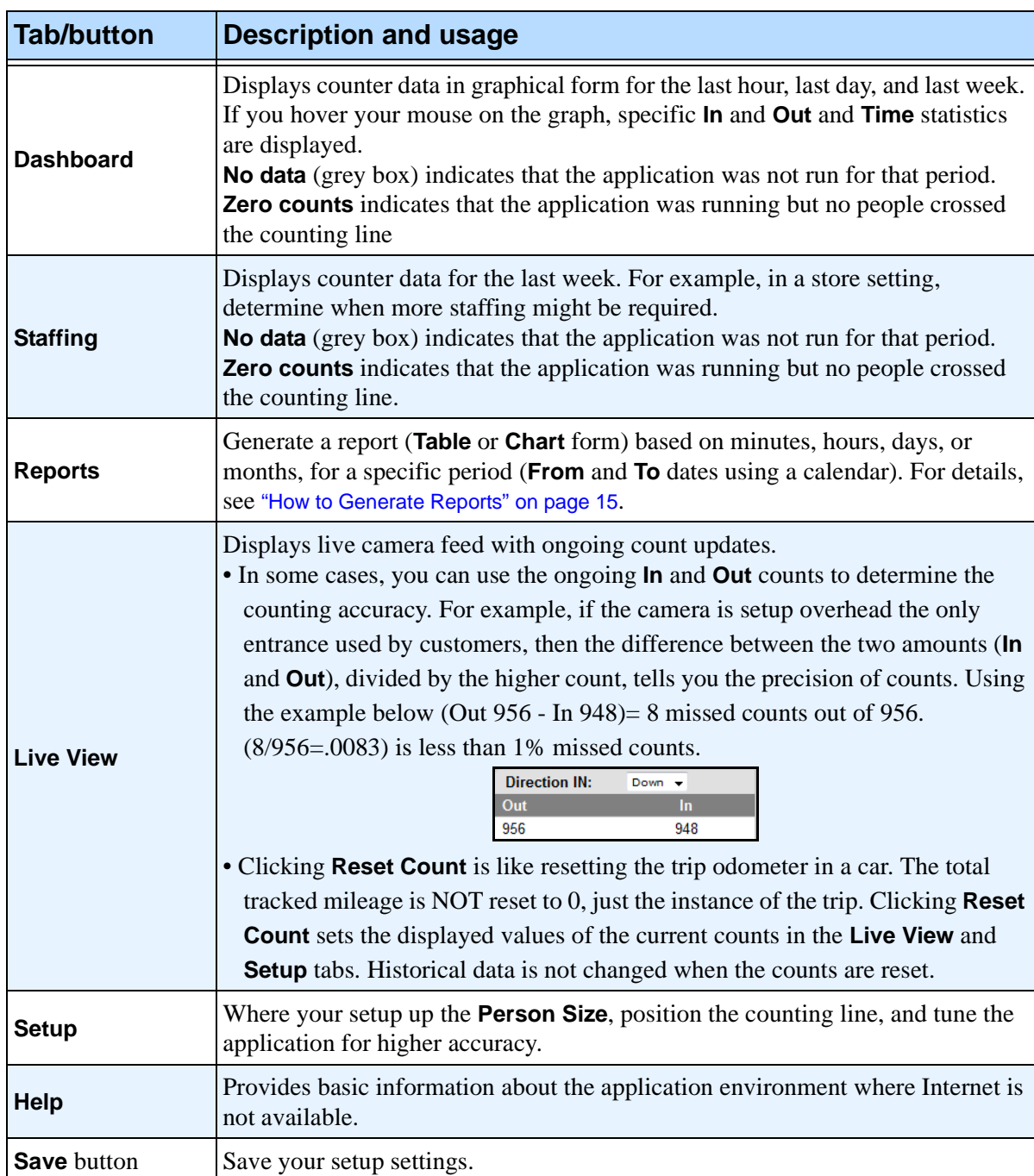

#### **Table 2.**

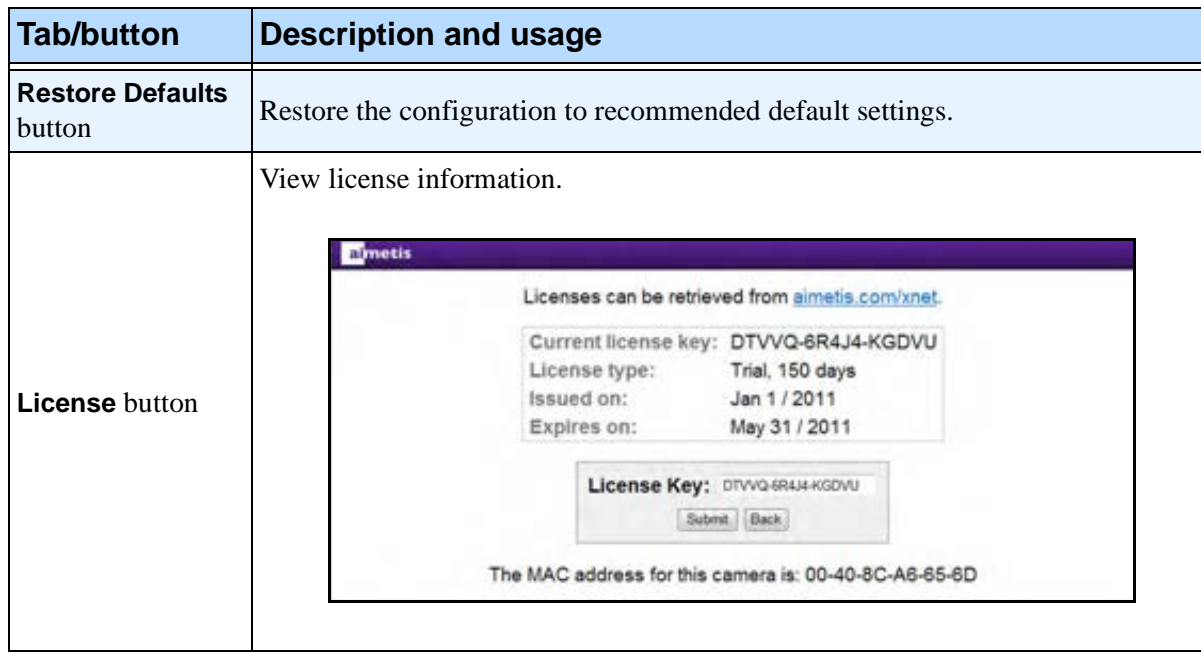

#### **Table 2. (Continued)**

# <span id="page-21-0"></span>**How to Set Up Person Size and Object Line Crossing**

The **Person Size** box is a graphical representation of the potential size of a person within the camera scene. You adjust the box in the **Setup** tab.The width of the **Person Size** box is the most important aspect of setting up a correct count. The box should be no less than 1/5 of the screen and no more than 1/3 of the screen. The height of the box has no impact.

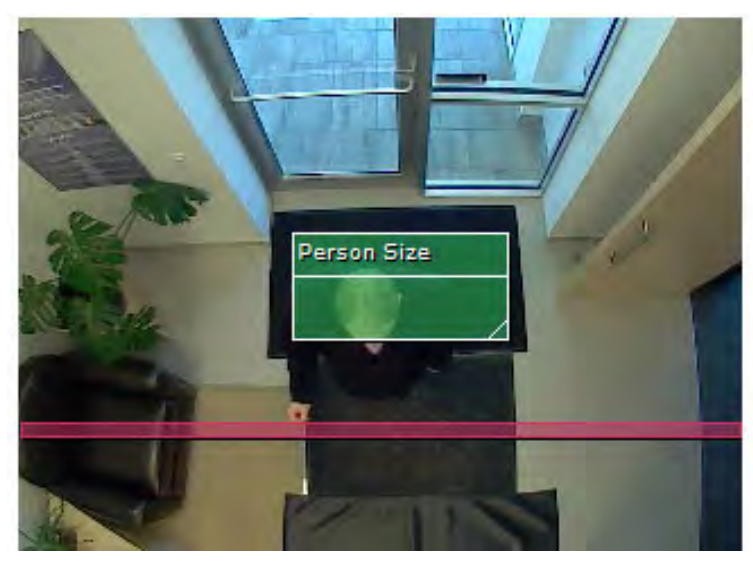

**Figure 3. Person size box**

#### **Procedure**

#### **To setup of the video analytic:**

- 1. Click the **Setup** tab. The image displayed is from a live view.
- 2. Drag the horizontal red counting line such that it delineates the required area that people will be crossing.
- 3. Select the direction of people moving from the **Direction IN** drop-down list.
- 4. Expand the **Person Size** box such that the box is NOT less than 1/5 of the screen and NO more than 1/3 of the screen.
	- Optionally, move the green **Person Size** box over a person (perhaps standing still for a moment) and resize the box such that the box size matches the average person size.
	- You do not have to drag the box over the counting line. The **Person Size** box position is not important. Only its size is important.
- 5. Click **Save**. If you do not click **Save**, your changes will not take effect. When you click **Save**, the **Person Size** box is placed in the middle of the red counting line.

# <span id="page-22-0"></span>**How to Generate Reports**

You can generate a report (**Table** or **Chart** form) based on minutes, hours, days, or months, and **From** and **To** specific dates using a calendar.

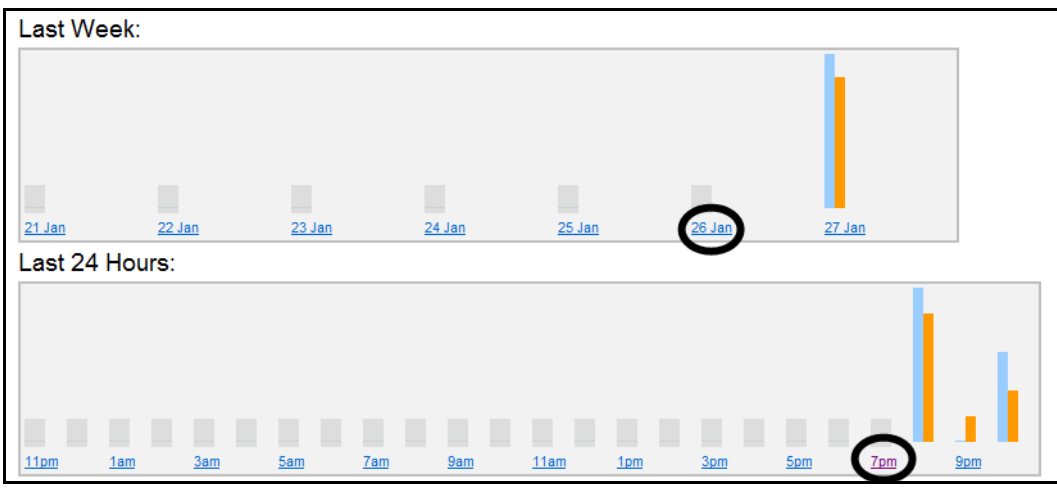

**Figure 4. Detailed reports available by clicking on links for Last 24 Hours and Last Week reports**

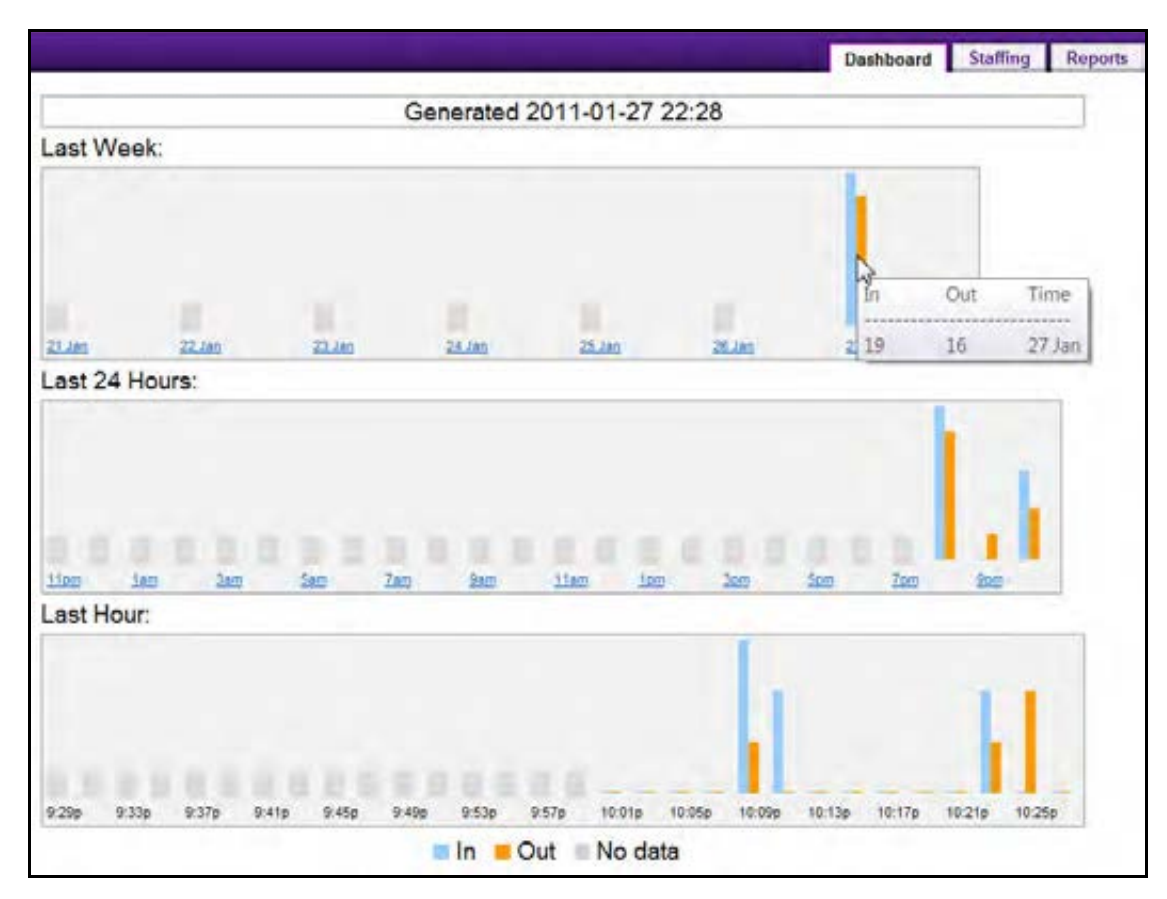

**Figure 5. Hover mouse over bar chart for statistics**

#### **Procedure**

#### **To generate a report:**

- 1. Click the **Reports** tab.
- 2. Select a format in which to display the collected data **Chart** (histogram) or **Table**.
- 3. Click the **From** and **To** dates to select a date range from the calendars.
- 4. Select whether to generate a report based on intervals of **Minutes**, **Hours**, **Days**, **Months**.
	- For **Minutes** or **Hours**, select the **From** and **To** hours.
- 5. Click **Update**. The Chart or Table (format you selected) is displayed.
	- In **Table** format, it might appear that you have incomplete data for the current interval, displayed as **n/a** for "not available." Click on the **n/a** link. Some data will be available for that interval (minute/hour/day/month).
	- If the interval is too large, an error message is displayed: "This report has too many records (number of records)."

#### **Procedure**

#### **To export the data:**

- 1. After generating your report in **Table** format, click **Export Data**. A file manager opens.
	- If you click **Open** and your computer has MS Excel installed, the data is exported in Excel format. The MS Excel program opens automatically displaying the data in a worksheet. You can then save the data using that program.
	- If you click **Save**, the data is saved as text, comma-separated (.csv). You can open the file with MS Excel or another application for viewing text.

#### **Power Failure and Correct Counts**

Because the Aimetis People Counter saves counters on a hourly basis, there may be up to an hour loss of counter data when a power failure occurs; the lost data will appear in the reports as "n/a" or grey rectangle on charts.

# <span id="page-24-1"></span><span id="page-24-0"></span>**How to Use the Advanced Options**

Most of the time, the default settings on your counter are sufficient, but in special cases you might need to adjust some options.

#### **Procedure**

#### **To display the advanced options:**

- 1. Click the **Setup** tab.
- 2. Select the **Show Advanced Options** check box.
- 3. For usage, see:
	- ["Table 3. Advanced Options General and Motion Estimation" on page 18](#page-25-0)
	- ["Table 4. Advanced Options- Object Width" on page 19](#page-26-0)
	- ["Table 5. Advanced Options Object line crossing duration" on page 20](#page-27-0)

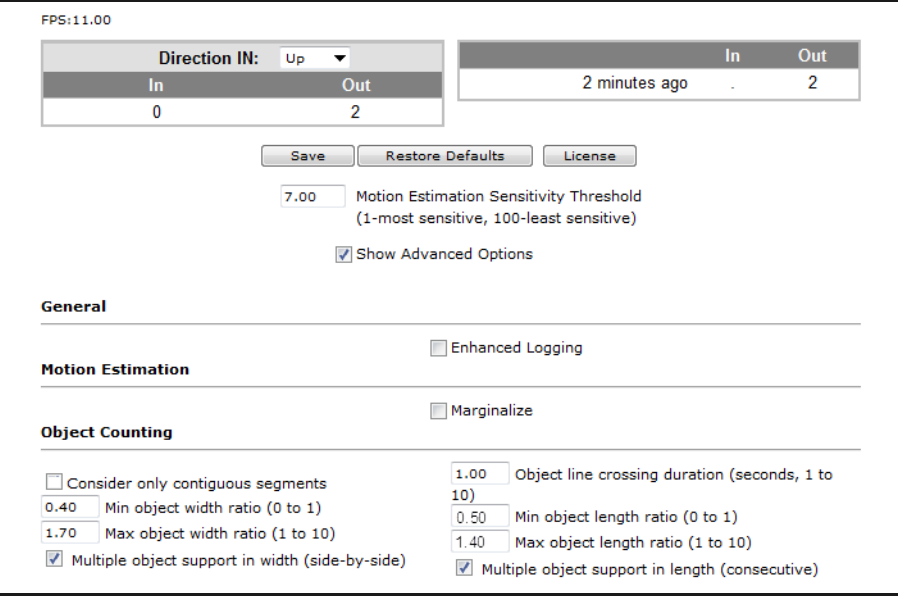

**Figure 6. Advanced options visible**

<span id="page-25-0"></span>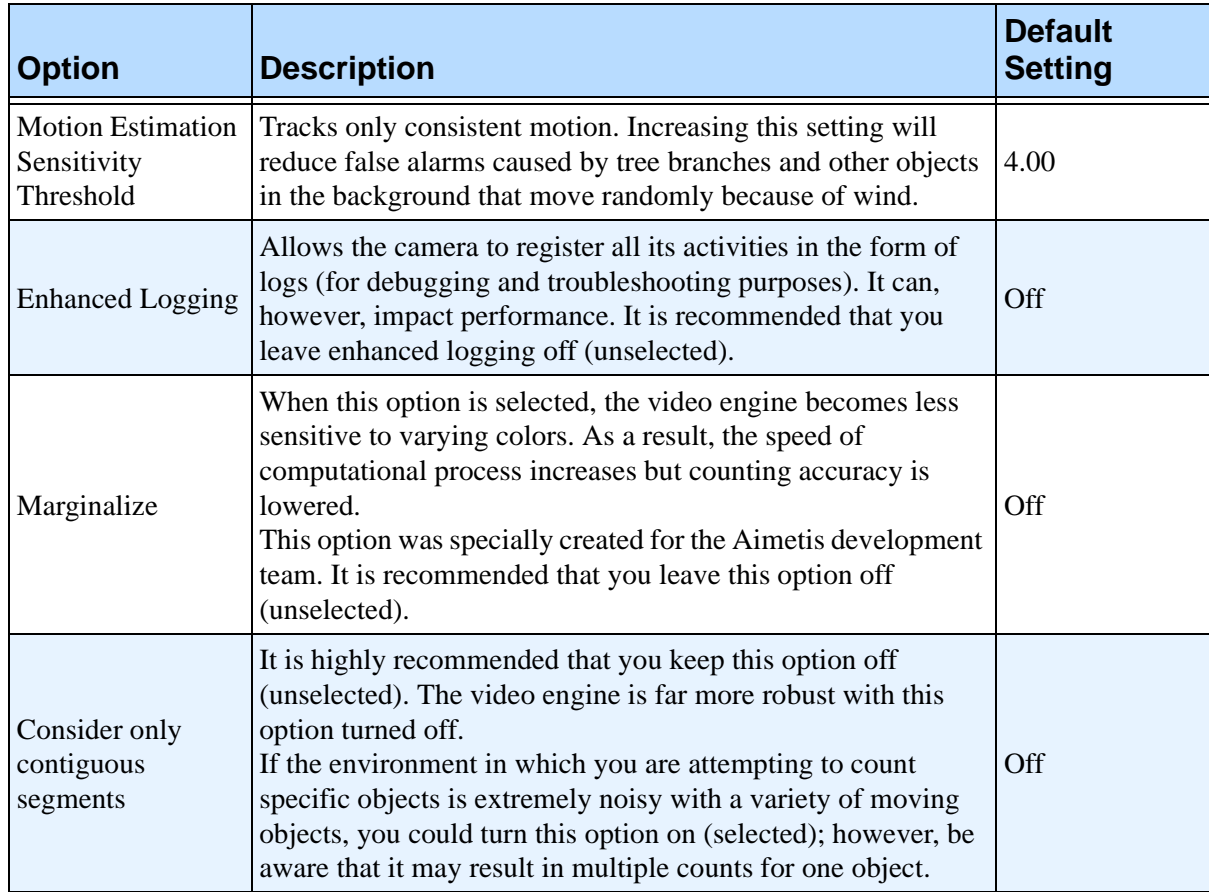

#### **Table 3. Advanced Options - General and Motion Estimation**

<span id="page-26-0"></span>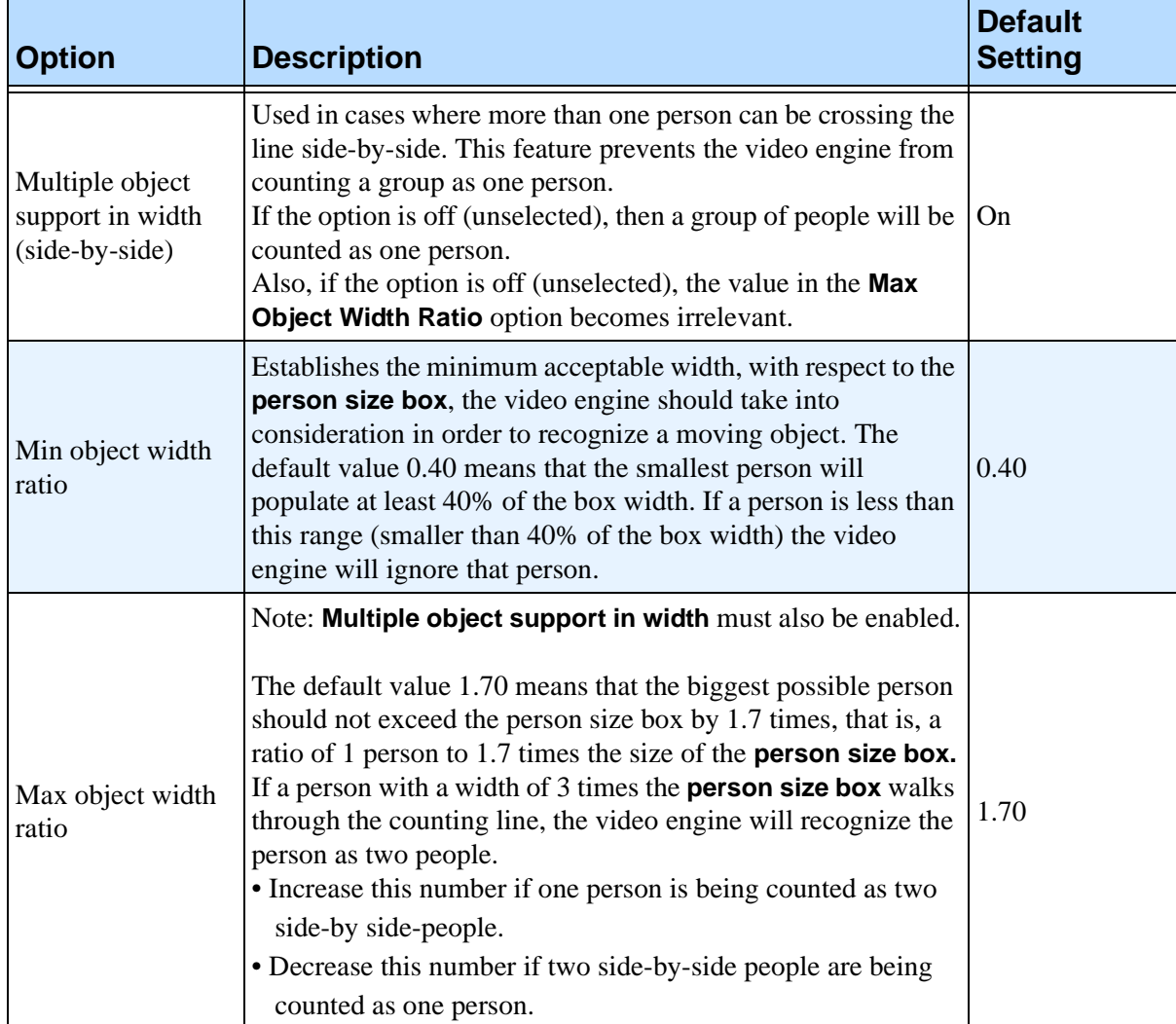

#### **Table 4. Advanced Options- Object Width**

<span id="page-27-0"></span>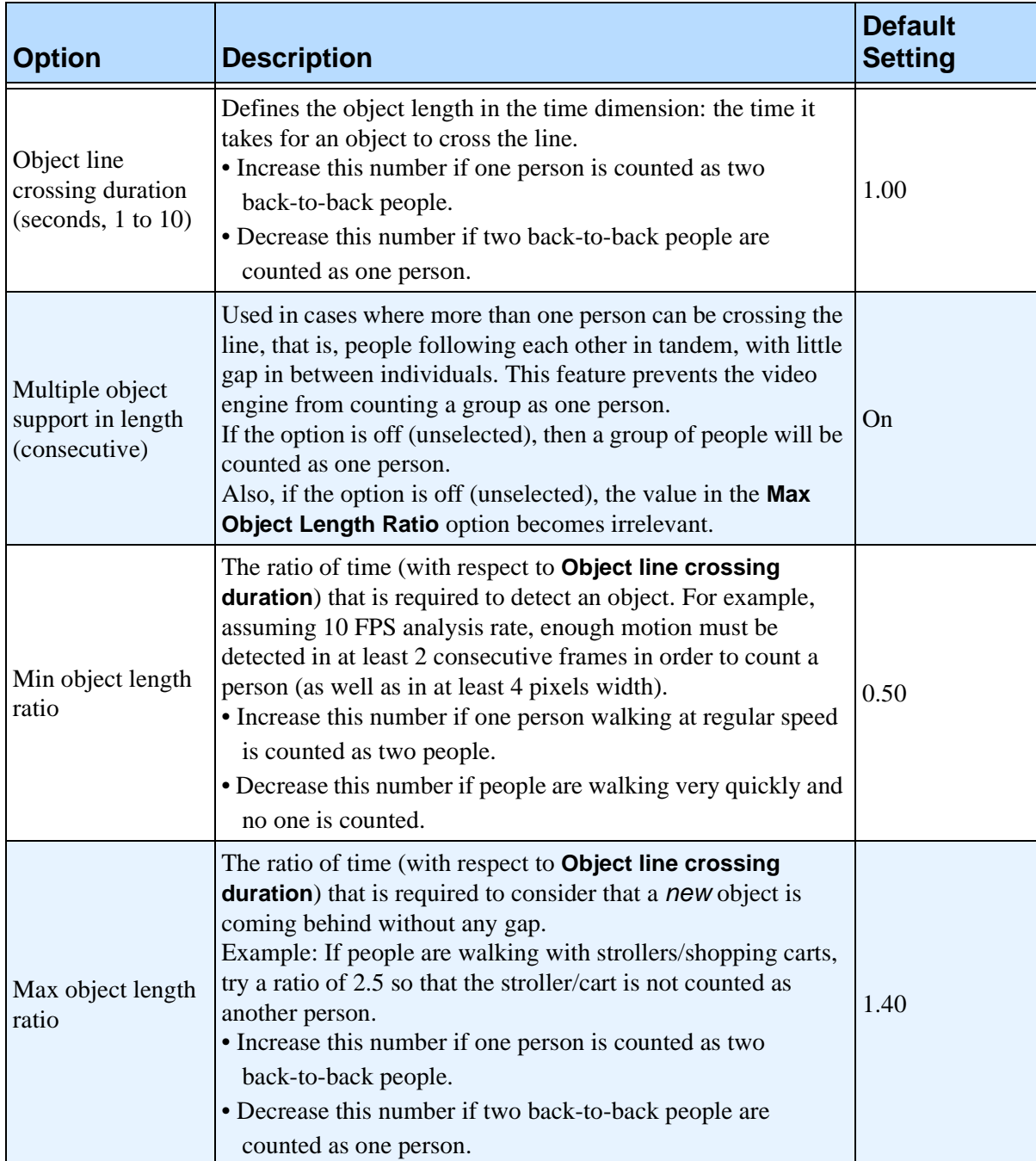

#### **Table 5. Advanced Options - Object line crossing duration**

# <span id="page-28-1"></span>**Troubleshooting**

<span id="page-28-2"></span>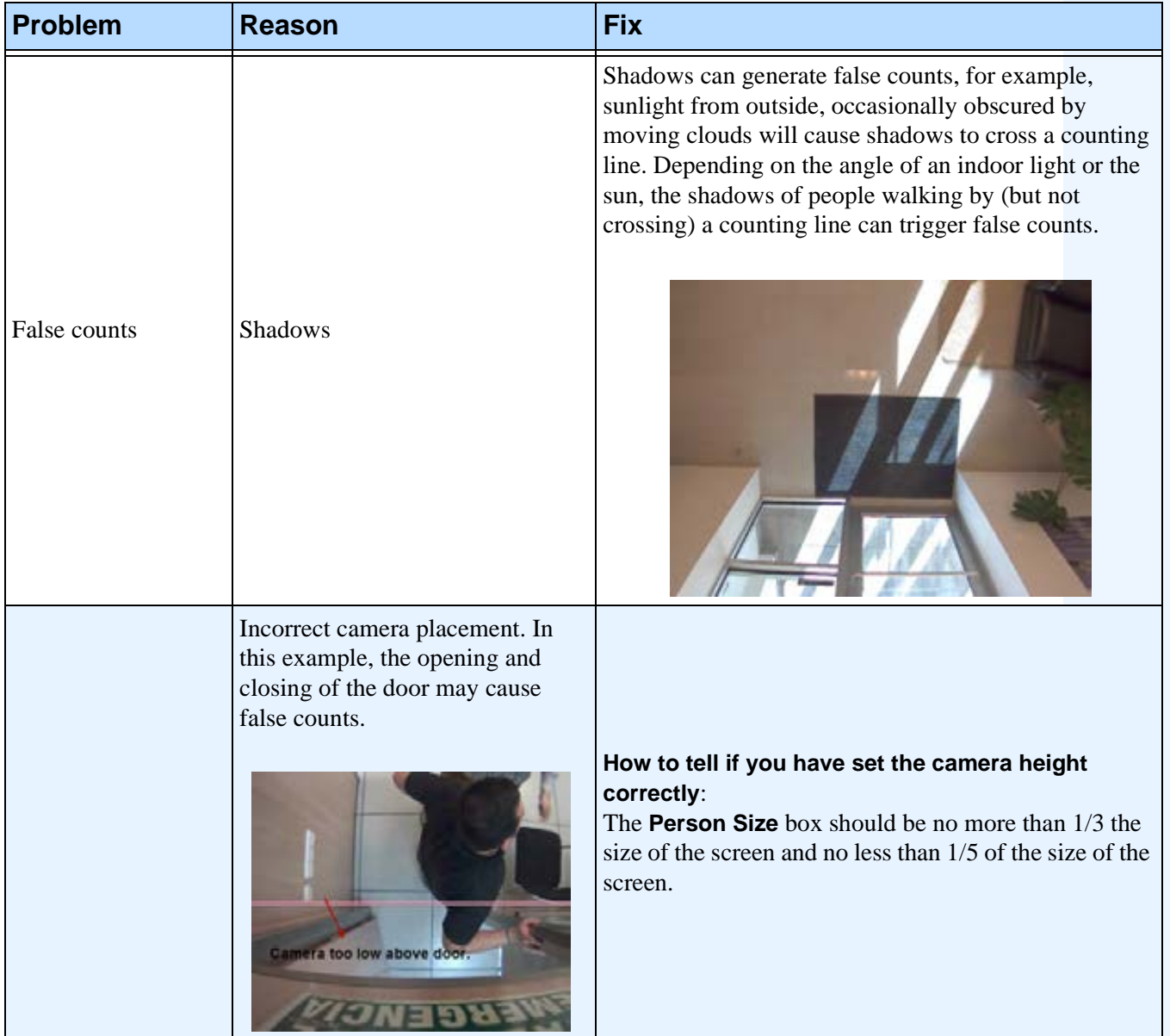

#### <span id="page-28-0"></span>**Table 6. How to resolve issues**

<span id="page-29-0"></span>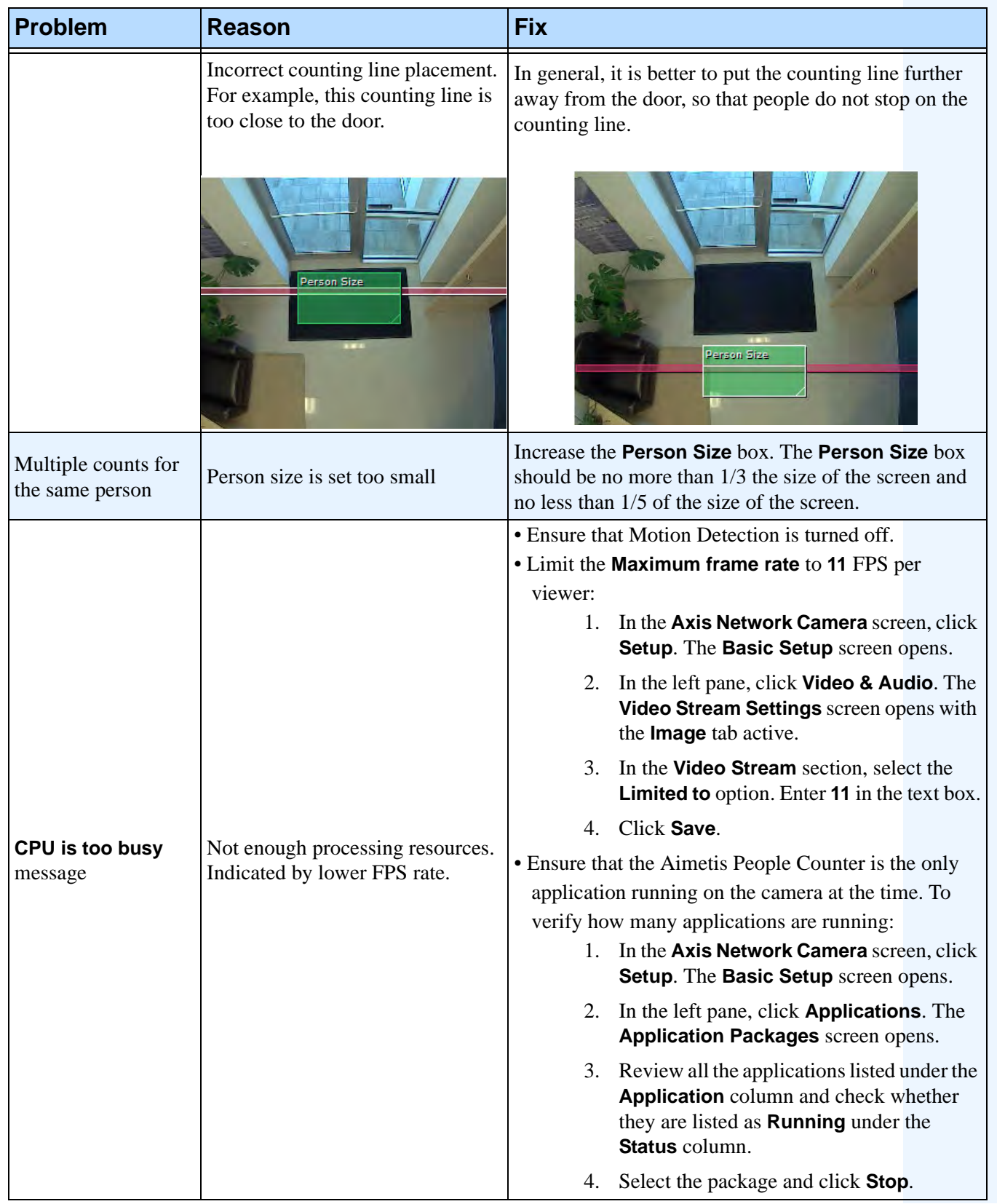

#### <span id="page-29-3"></span><span id="page-29-2"></span><span id="page-29-1"></span>**Table 6. How to resolve issues (Continued)**

<span id="page-30-0"></span>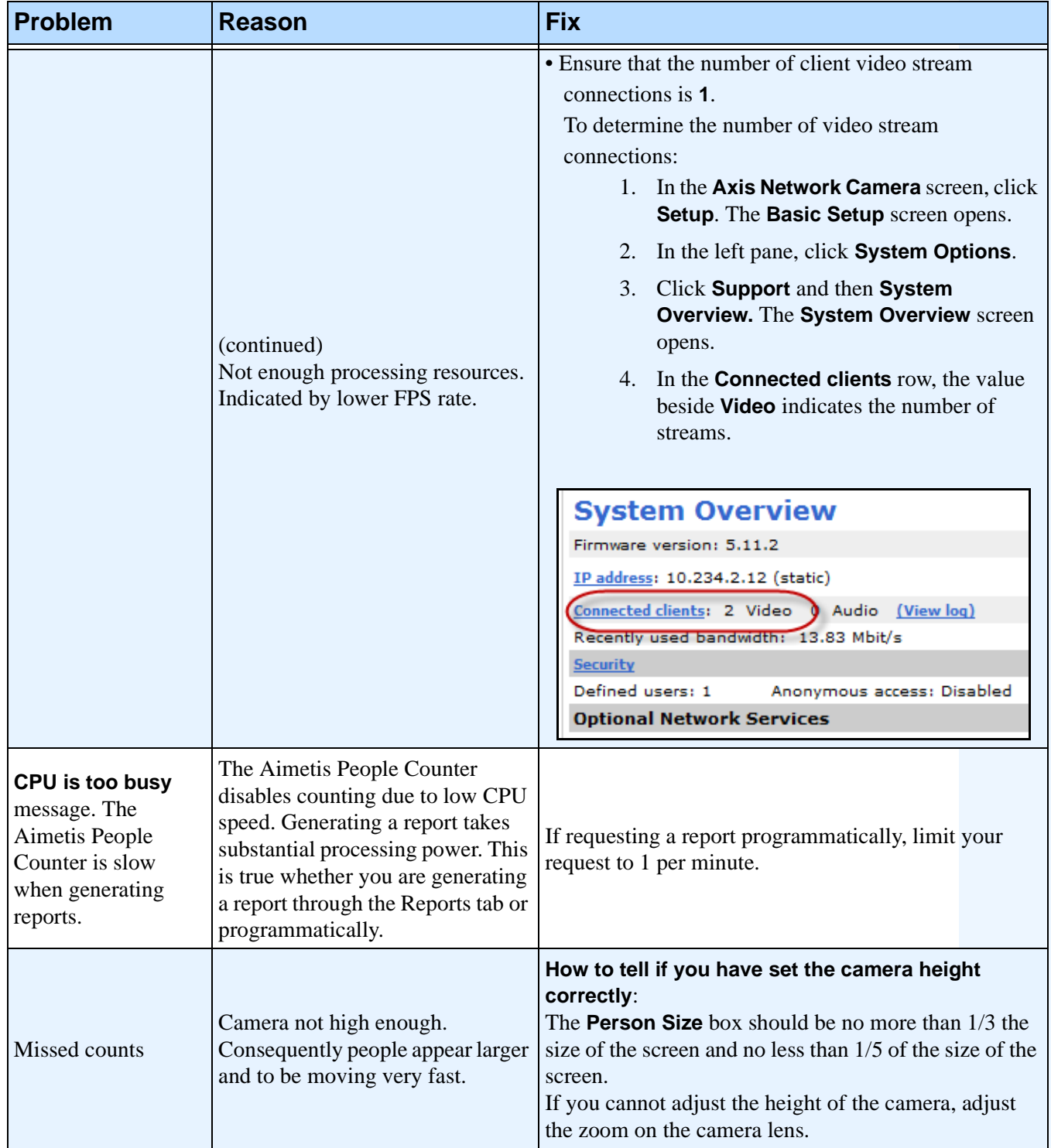

#### <span id="page-30-1"></span>**Table 6. How to resolve issues (Continued)**

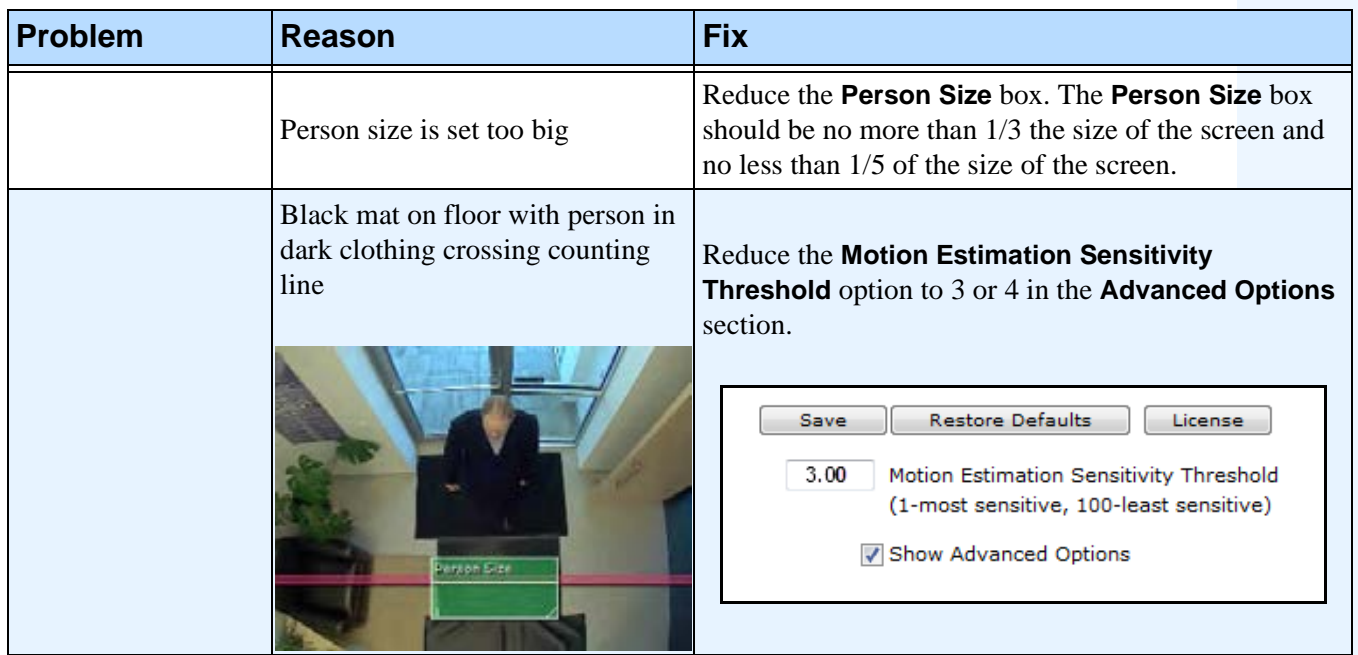

#### **Table 6. How to resolve issues (Continued)**

### <span id="page-31-0"></span>**Moving the Camera**

If you power off and move the camera to another location, the **Aimetis People Counter** will automatically restart when the camera is powered on again.

However, resize the **Person Size Box** to adjust for people size at a potentially new height and sensitivity (light, floor reflections). See ["How to Set Up Person Size and Object Line Crossing" on page 14](#page-21-0).

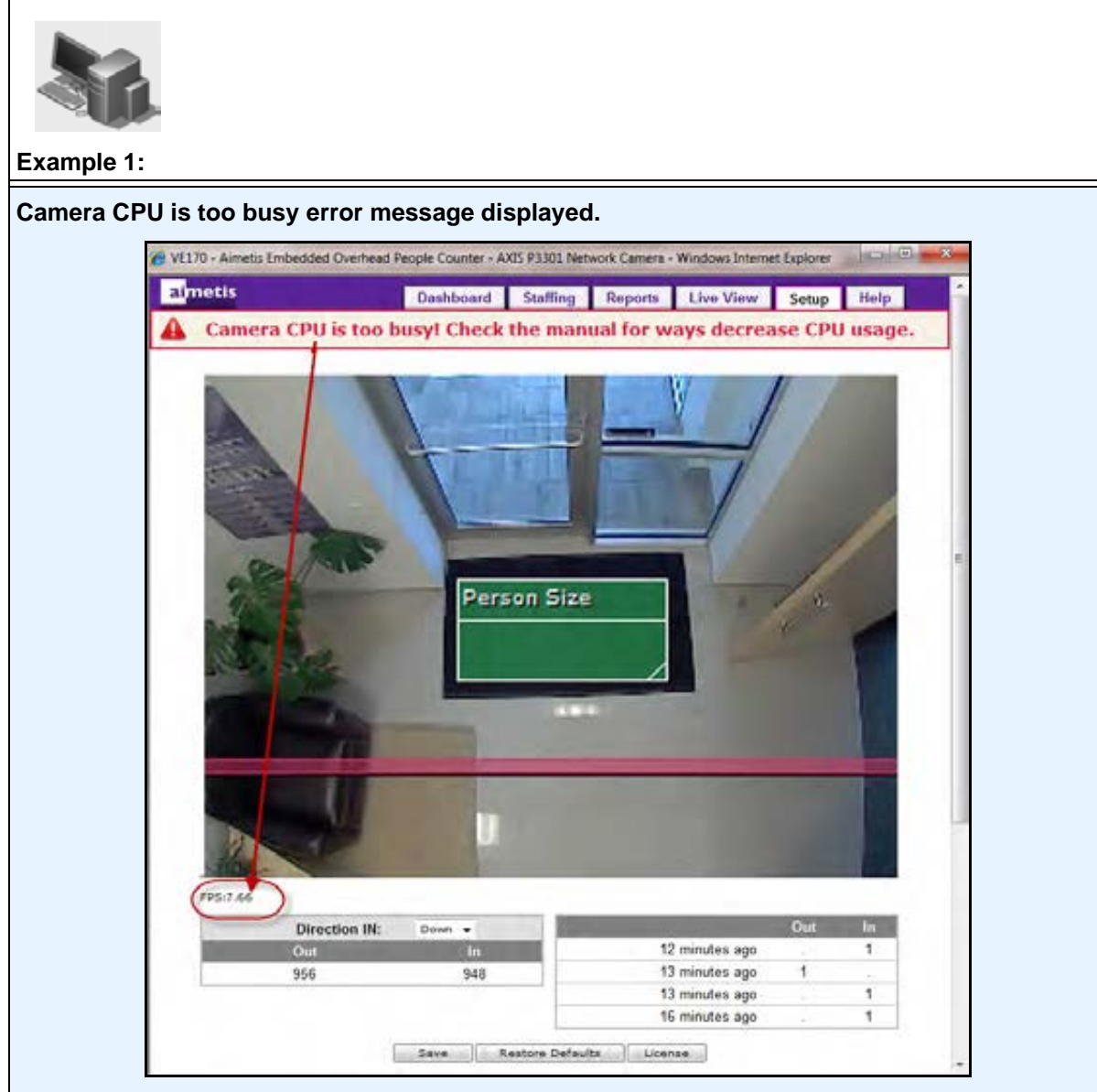

**Issue**: In this example, the **FPS** of 7.66 is too low. It should be running at 11 FPS or higher. **Note**: **FPS** rate displayed only if the **Show Advanced Options** check box has been selected.

**Solution**: See ["Table 6. How to resolve issues" on page 21](#page-28-2)for all solutions related to **CPU is too busy** message.

- ["Ensure that Motion Detection is turned off." on page 22](#page-29-1)
- ["Limit the Maximum frame rate to 11 FPS per viewer:" on page 22](#page-29-2)
- ["Ensure that the Aimetis People Counter is the only application running on the camera at the time. To](#page-29-3)  [verify how many applications are running:" on page 22](#page-29-3)
- ["If requesting a report programmatically, limit your request to 1 per minute." on page 23](#page-30-1)

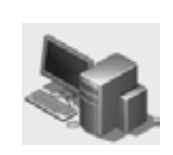

**Example 2:** 

**People with shopping carts not counted correctly.**

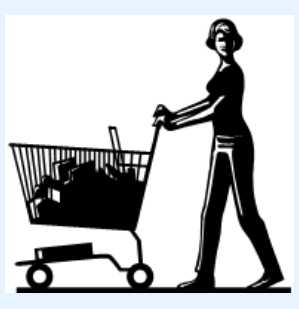

**Solution**:

In the **Advanced** options **Object Counting** section, change the Max object length ratio to 2.50. This will account for the person plus the shopping cart.

### <span id="page-34-0"></span>**Collecting Data Remotely from the Aimetis People Counter**

The following (["Script" on page 28](#page-35-0)) is a sample script for extracting counter data from the Aimetis People Counter application running on an Axis camera.

The script uses the **Wget** utility program for performing HTTP requests to the Axis camera.

A brief description of **Wget** can be found here: <http://en.wikipedia.org/wiki/Wget>

#### <span id="page-34-1"></span>**Structure of the HTTP Request**

**http://<CamIP>/local/VE170/rep.csv?<Query>**

Where:

- **CamIP** is the IP of the Axis camera
- **Query** defines the detail level and period for the counter data to be extracted

The query follows the standard rules for any HTTP query. The following fields can be used:

- **StartYear**
- **EndYear**
- **StartMonth**
- **EndMonth**
- **StartDay**
- **EndDay**
- **StartHour**
- **EndHour**
- **DetailLevel**

All field values for date-time boundaries are inclusive, that is, data extracted for **StartDay=2&EndDay=4** includes the days 2, 3 and 4.

**Month** field value is 1 to 12, that is, **January=1**, **February=2,** … **December=12**.

**Hour** field value is 0 to 23 corresponding to 12 am to 11 pm.

Possible values for **DetailLevel**

- **S**, the data is detailed for every minute
- **H**, hour
- **D**, day
- **M**, month
- **Y**, year

#### <span id="page-35-0"></span>**Script**

Copy and paste the following text into a **.bat** or **.cmd** file (Windows).

@rem Pull counter data from the Aimetis Embedded People Counter

```
@if "%1" == "" go to LbUsage@set VE170_IP=%1
\omegaif "%2" == "" goto LbUsage
@set VE170_User=%2
@if "%3" == "" goto LbUsage
@set VE170_Pass=%3
@if "%4" == "" go to LbUsage@set VE170_Year=%4
\omegaif "%5" == "" goto LbUsage
@set VE170_MonthStart=%5
@if''%6" ==''' goto LbUsage
@set VE170_MonthEnd=%6
@if "%7" == "" go to LbUsage@set VE170_DayStart=%7
@if "%8" == "" go to LbUsage@set VE170_DayEnd=%8
@if "%9" == "" goto LbUsage
@set VE170_HourStart=%9
@shift
@if "%9" == "" go to LbUsage@set VE170_HourEnd=%9
@shift
@if "%9" == "" go to LbUsage@set VE170_DetailLevel=%9
@shift
```
 $@if \%9 == ""$  goto LbUsage @set VE170\_OutCSV=%9

@rem Initialize some more vars

@set VE170\_OutLog=PullData.log

@rem Put together the HTTP request URL

@set

VE170\_URL="http://%VE170\_IP%/local/VE170/rep.csv?StartYear=%VE170\_Year %&EndYear=%VE170\_Year%&StartMonth=%VE170\_MonthStart%&EndMonth=% VE170\_MonthEnd%&StartDay=%VE170\_DayStart%&EndDay=%VE170\_DayEnd %&StartHour=%VE170\_HourStart%&EndHour=%VE170\_HourEnd%&DetailLevel =%VE170\_DetailLevel%"

@echo.

@echo Download data from the Aimetis Embedded People Counter @echo Camera IP: %VE170\_IP% @echo Start date-time: %VE170\_Year%-%VE170\_MonthStart%-%VE170\_DayStart% %VE170\_HourStart%:00 @echo End date-time: %VE170\_Year%-%VE170\_MonthEnd%-%VE170\_DayEnd% %VE170\_HourEnd%:00 @echo Detail level: %VE170\_DetailLevel% @echo file: %VE170\_OutCSV% @echo.

@rem Send request to the camera @wget --http-user=%VE170\_User% --http-passwd=%VE170\_Pass% --output-document=%VE170\_OutCSV% --append-output=%VE170\_OutLog% %VE170\_URL%

@rem Check result @if errorlevel 1 goto LbFailed

@echo. @echo Download Successful; Counter data downloaded to %VE170\_OutCSV% @echo. @goto LbEnd

:LbFailed @echo. @echo Download FAILED; please check %VE170\_OutLog%

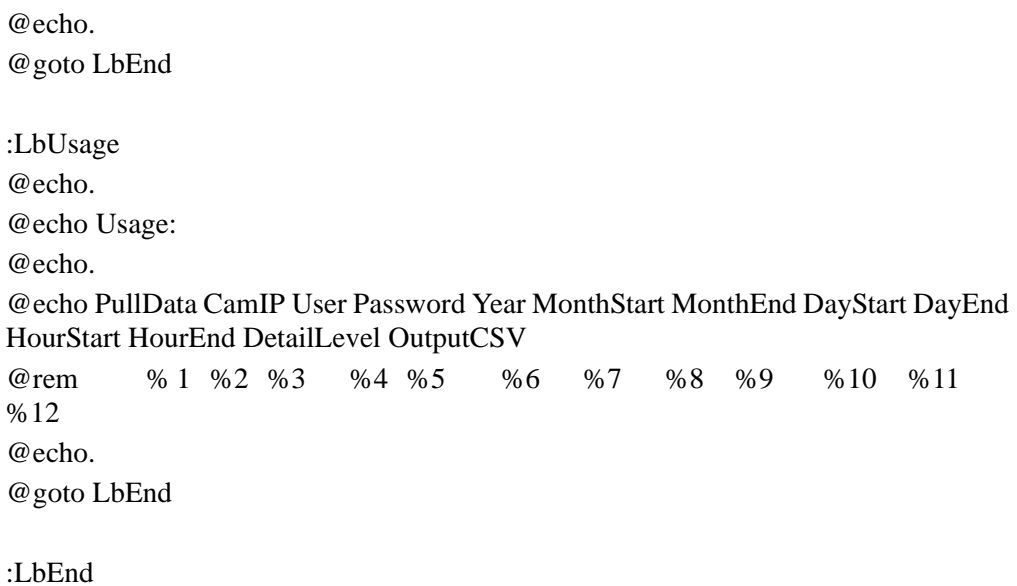

#### <span id="page-38-0"></span>**Command for extracting data**

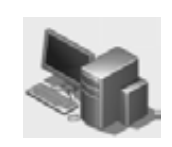

**Example 3:** 

Sample command for extracting data for the period Nov.11 / 2010 11am – Nov.11 / 2010 2pm, with the resolution of 1 minute:

#### **PullData 192.168.1.10 user pass 2010 11 11 11 11 11 14 S "2010-11-11 11am-2pm.csv"**

Output file content:

Time,In,Out 11:00a,0,0 11:01a,0,1 11:02a,0,0 11:03a,0,0 … … 1:33p,0,0 1:34p,3,2 1:35p,0,0 1:36p,n/a,n/a 1:37p,n/a,n/a 1:38p,n/a,n/a … … 1:58p,n/a,n/a 1:59p,n/a,n/a

**Note**: The **n/a** values indicate that the Aimetis People Counter was not running for the time slots defined on the left. This is an important feature of the people counter application; it keeps track of the periods of time when it was running or not.

### <span id="page-39-0"></span>**Command for extracting daily data**

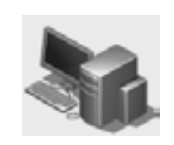

**Example 4:** 

Command for extracting daily data:

**PullData 192.168.1.10 user pass 2010 11 11 10 11 10 12 D "2010-11-10 2days.csv"**

Output file content:

Time,In,Out 10 Nov,115,117 11 Nov,41,34

**Note**: The output file holds data for Nov.10 and Nov.11 full days, because requested detail level is 'D', the start/end hour parameters are ignored.

# <span id="page-40-0"></span>**Command for extracting 2 days hourly data**

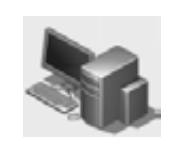

**Example 5:** 

Command for extracting 2 days hourly data:

#### **PullData 192.168.1.10 user pass 2010 11 11 10 11 10 12 H "2010-11-10 2days hourly.csv"**

Output file content:

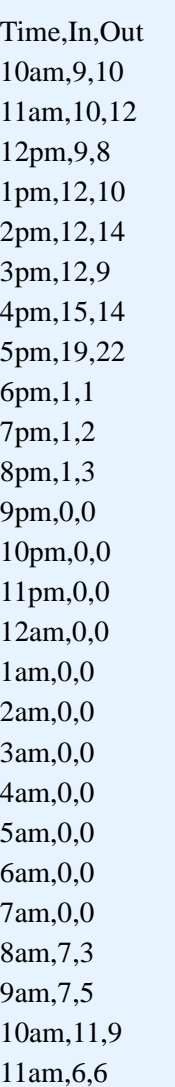

**Note**: The output file holds data between Nov.10, 10am – Nov.11, 11am because the requested detail level is 'H'.

# <span id="page-41-0"></span>**Command for extracting 2 months daily data**

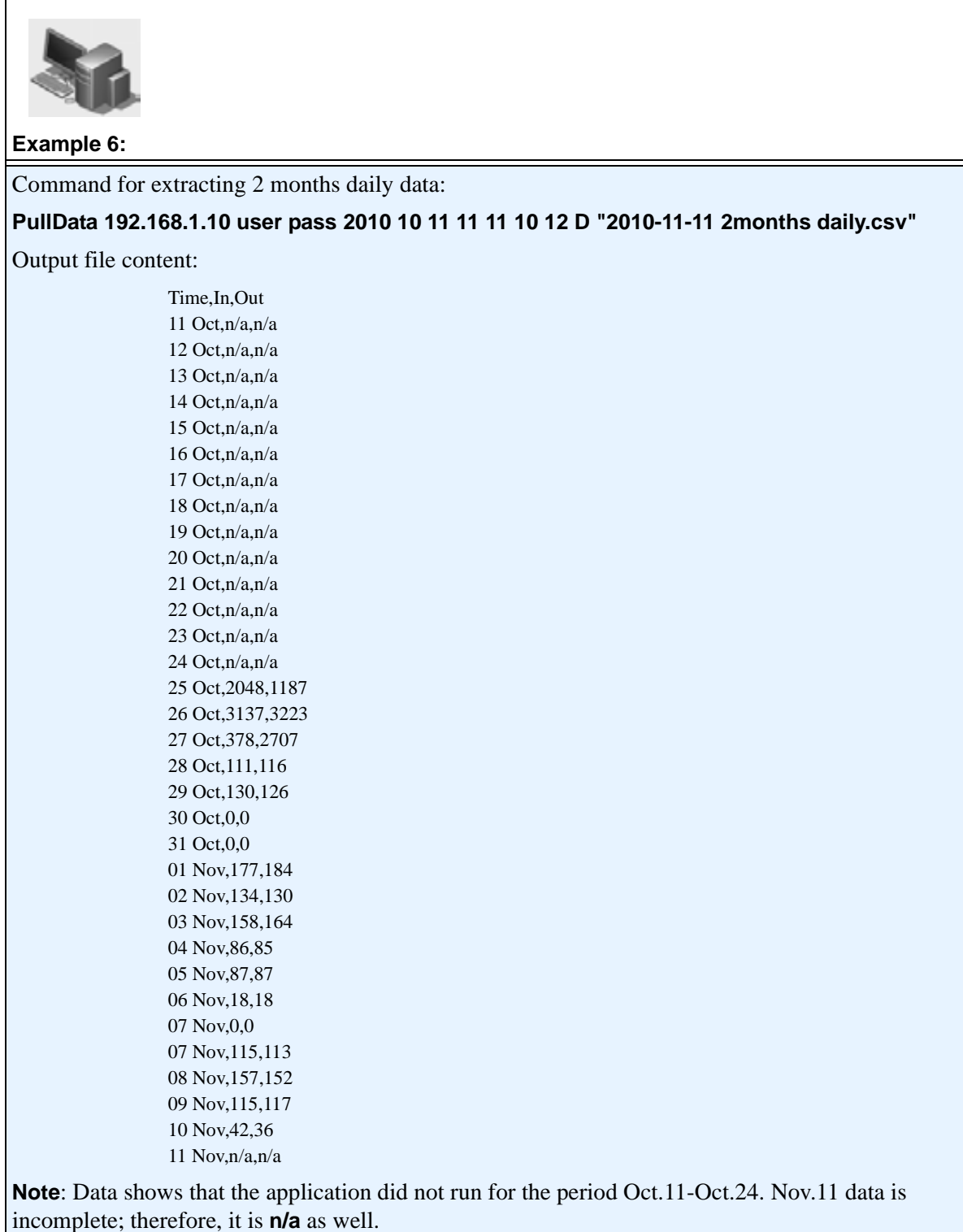

### <span id="page-42-0"></span>**Command for extracting monthly data**

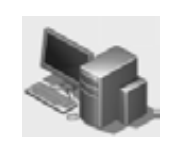

**Example 7:** 

Command for extracting monthly data:

**PullData 192.168.1.10 user pass 2010 10 11 11 11 10 12 M "2010-11-11 2months.csv"**

Output file content:

Time,In,Out October,5804,7359 November,1088,1084

**Note**: The output file holds data for October and November full months, because requested detail level is 'M', the start/end day & hour parameters are ignored.

#### <span id="page-43-1"></span><span id="page-43-0"></span>**Command for resetting counters**

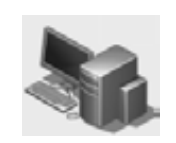

**Example 8:**  Command for resetting counters: **http://<CamIp>/local/VE170/reset\_counters.cgi**

where **<CamIp>** with the camera IP.

If using a browser, user might be prompted to enter user name and password.

If using Wget, enter the following command:

**wget --http-user=<user> --http-passwd=<pass> http://<CamIp>/local/VE170/reset\_counters.cgi**

where **<CamIp>** with the camera IP

**Important**: This command does not change the counter data stored internally by the APC, only the display feature.

# <span id="page-44-0"></span>**Legal**

Copyright © 2013 Aimetis Inc. All rights reserved.

This guide is for informational purposes only. AIMETIS MAKES NO WARRANTIES, EXPRESS, IMPLIED OR STATUTORY, AS TO THE INFORMATION IN THIS DOCUMENT.

Complying with all applicable copyright laws is the responsibility of the user. Without limiting the rights under copyright, no part of this document may be reproduced, stored in or introduced into a retrieval system, or transmitted in any form or by any means (electronic, mechanical, photocopying, recording, or otherwise), or for any purpose, without the express written permission of Aimetis Corp.

Aimetis may have patents, patent applications, trademarks, copyrights, or other intellectual property rights covering subject matter in this document. Except as expressly provided in any written license agreement from Aimetis, the furnishing of this document does not give you any license to these patents, trademarks, copyrights, or other intellectual property.

Aimetis and Aimetis Symphony are either registered trademarks or trademarks of Aimetis Corp. in the United States and/or other countries.

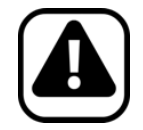

**Important:** We are using the Slider in accordance with Section **4 Redistribution** of the Apache License, Version 2 (<http://webfx.eae.net/license/asl2>).